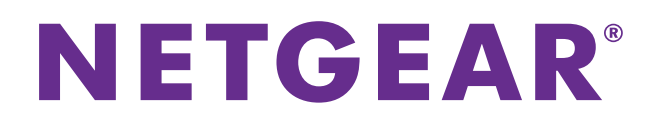

# **802.11ac Wireless Access Point Model WAC120**

Reference Manual

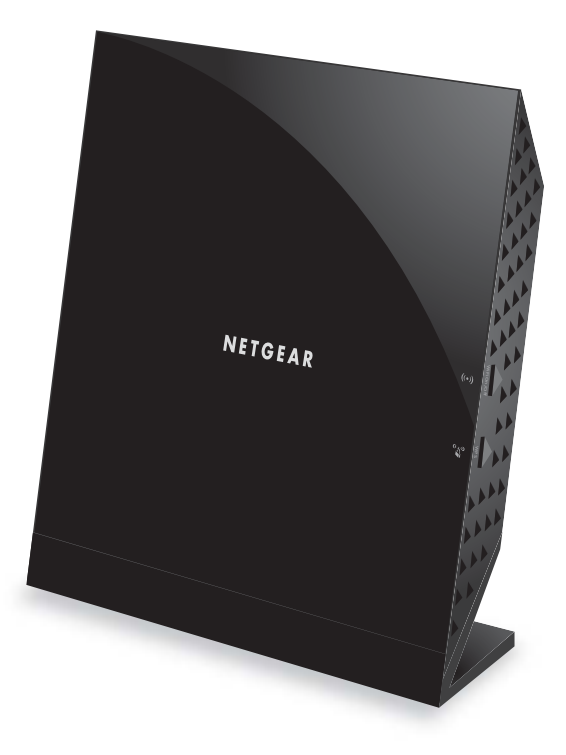

August 2014 202-11353-01

350 East Plumeria Drive San Jose, CA 95134 USA

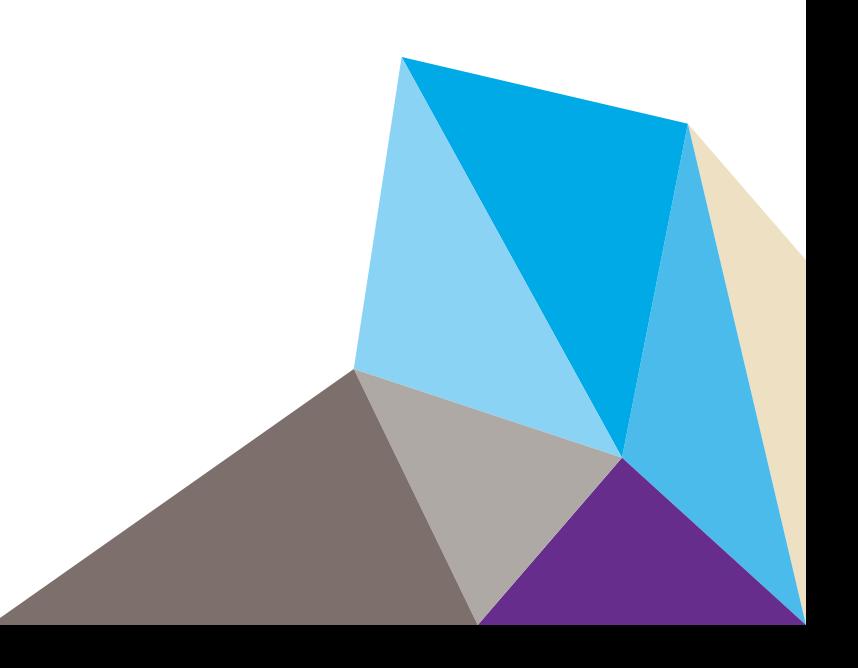

#### **Support**

Thank you for selecting NETGEAR products.

After installing your device, locate the serial number on the label of your product and use it to register your product at *https://my.netgear.com*. You must register your product before you can use NETGEAR telephone support. NETGEAR recommends registering your product through the NETGEAR website. For product updates and web support, visit *http://support.netgear.com*.

Phone (US & Canada only): 1-888-NETGEAR.

Phone (Other Countries): Check the list of phone numbers at *http://support.netgear.com/general/contact/default.aspx*.

#### **Compliance**

For regulatory compliance information, visit *http://www.netgear.com/about/regulatory*.

See the regulatory compliance document before connecting the power supply.

#### **Trademarks**

NETGEAR, the NETGEAR logo, and Connect with Innovation are trademarks and/or registered trademarks of NETGEAR, Inc. and/or its subsidiaries in the United States and/or other countries. Information is subject to change without notice. © NETGEAR, Inc. All rights reserved.

## **Contents**

#### **Chapter 1 Hardware Setup**

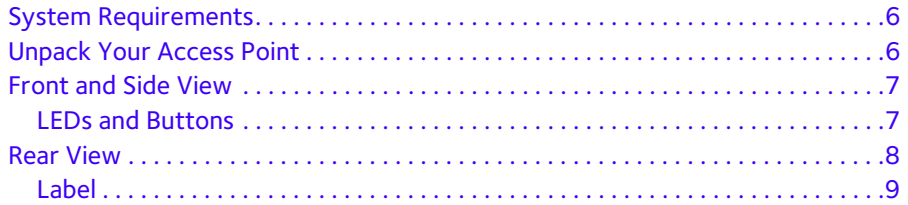

#### **Chapter 2 Initial Setup**

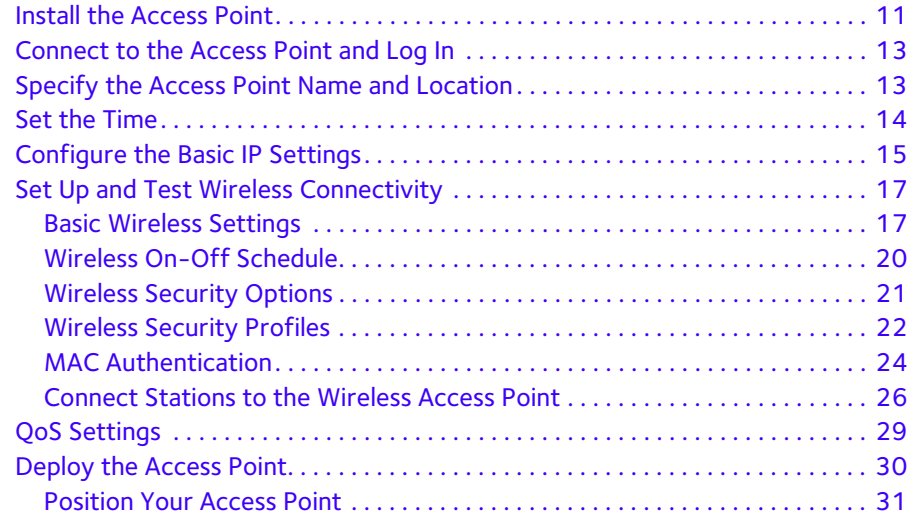

#### **Chapter 3 Network Settings**

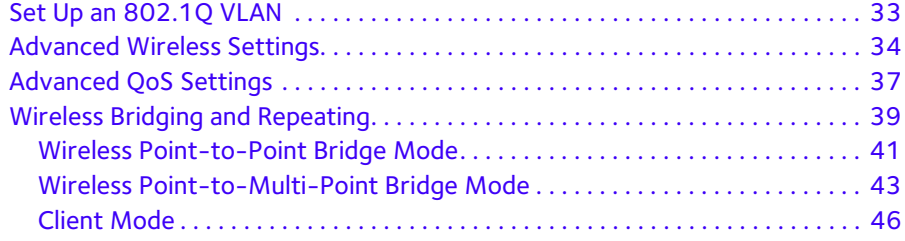

#### **Chapter 4 Manage the Access Point**

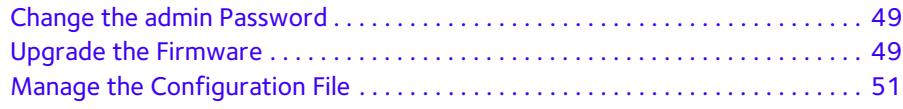

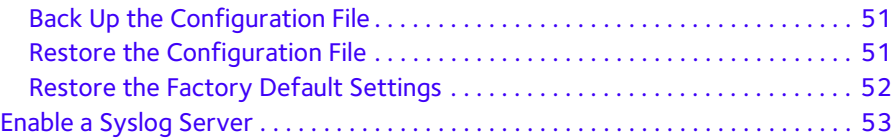

#### **Chapter 5 Monitoring**

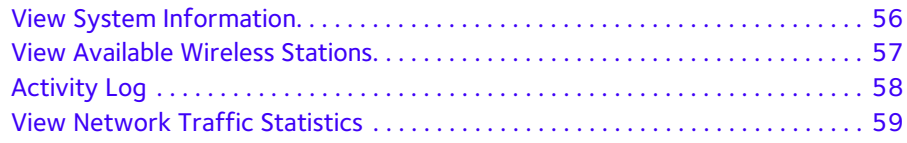

#### **Chapter 6 Troubleshooting and Debugging**

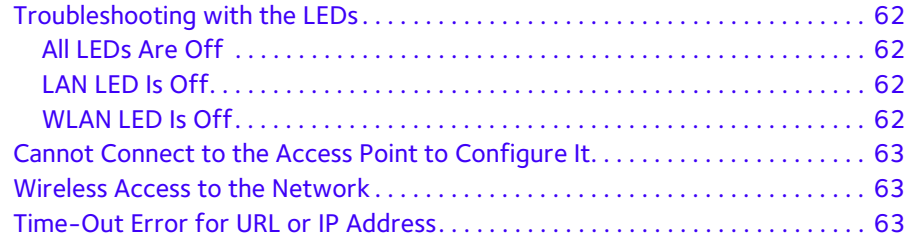

#### **Appendix A Supplemental Information**

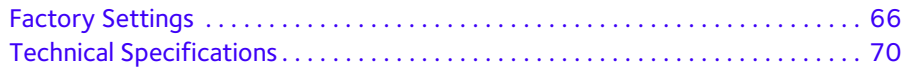

# 1. **Hardware Setup**

# **1**

This chapter covers the following topics:

- **•** *System Requirements*
- **•** *Unpack Your Access Point*
- **•** *Front and Side View*
- **•** *Rear View*

For more information about the topics covered in this manual, visit the support website at *http://support.netgear.com*.

Firmware updates with new features and bug fixes are made available from time to time at *http://downloadcenter.netgear.com*. Some products can regularly check the site and download new firmware, or you can check for and download new firmware manually. If the features or behavior of your product does not match what is described in this guide, you might need to update your firmware.

## **System Requirements**

Before installing the access point, make sure that your system includes the following:

- **•** A 10/100/1000 Mbps local area network device such as a hub or switch
- **•** The Category 5 UTP straight-through Ethernet cable with RJ-45 connector included in the package, or one like it
- **•** A 100–120 V, 50–60 Hz AC power source
- **•** A web browser for configuration
- **•** At least one computer with the TCP/IP protocol installed
- **•** 802.11b/g-compliant or 802.11b/g-compliant devices

## **Unpack Your Access Point**

Your package contains the following items.

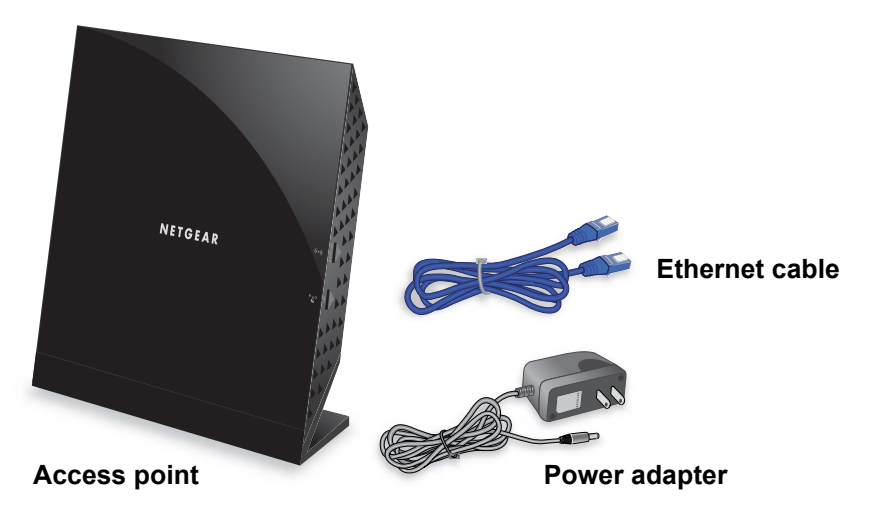

#### **Figure 1. Package contents**

Your box contains the following items:

- **•** 802.11ac Wireless Access Point Model WAC120
- **•** AC power adapter (plug varies by region)
- **•** Category 5 (Cat 5) Ethernet cable
- **•** Installation guide with cabling and access point setup instructions

If any parts are incorrect, missing, or damaged, contact your NETGEAR dealer.

## **Front and Side View**

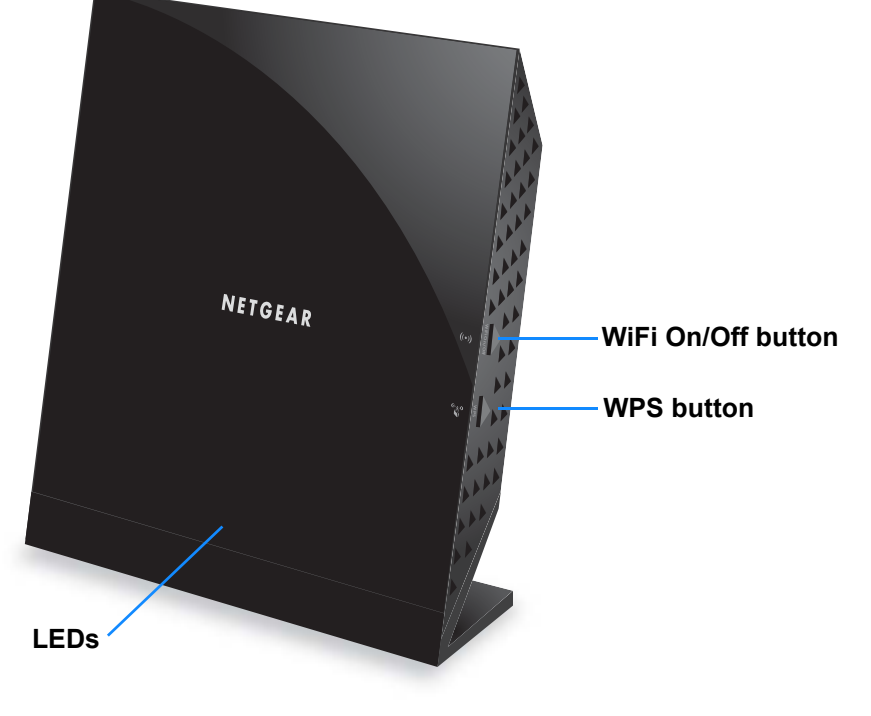

The status LEDs and icons on the front and side panels are shown in the following figure.

**Figure 2. Front and side view**

## **LEDs and Buttons**

The LEDs on the wireless access point light to indicate wireless access point activity:

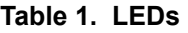

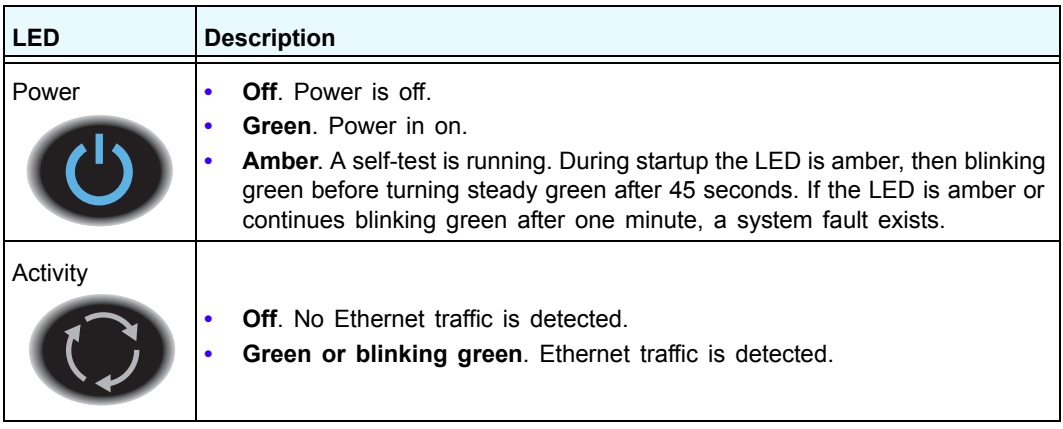

**Table 1. LEDs (continued)**

| <b>LED</b> | <b>Description</b>                                                                                                    |
|------------|----------------------------------------------------------------------------------------------------|
| LAN        | <b>Off.</b> No link is detected.<br><b>Green.</b> A 1000 Mbps link is detected.<br>Amber. A 100 Mbps or 10 Mbps link is detected.                                                                                        |
| WiFi       | <b>Off.</b> Both the 2.4G and 5G radios are off.<br><b>Green.</b> The 2.4G, 5G, or both radios are ready.<br><b>Blinking green.</b> Wireless activity of 2.4G or 5G is detected.<br>Slow blinking green. WPS is enabled. |

The **WiFi** and **WPS** buttons toggle the WiFi and WPS functions on and off, as follows:

- **• WiFi On/Off button**. Pressing and holding this button for two seconds turns the 2.4 GHz and 5 GHz wireless radios on or off. If the WiFi LED is lit, the wireless radios are on. If this LED is off, the wireless radios are turned off and you cannot connect wirelessly to the access point.
- **• WPS button**. You can use this button to use WPS to add a wireless device or computer to your wireless network. The WiFi LED blinks slowly, green for three seconds, then off for three seconds, when the access point is trying to add the wireless device or computer.

## **Rear View**

The buttons and connections on the back panel are shown in the following figure.

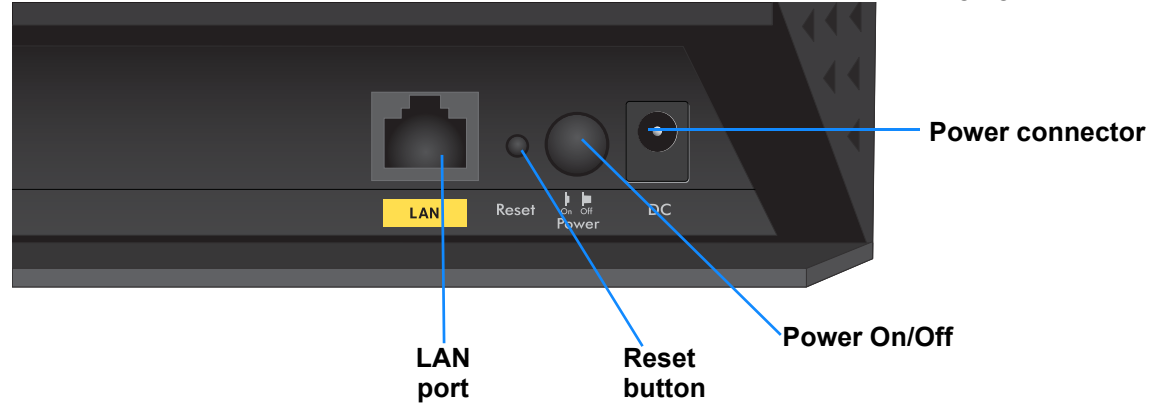

#### **Figure 3. Rear view**

Pressing the **Reset** button restores the factory settings. See *Factory Settings* on page 66.

## **Label**

The label on the access point shows the login information, MAC address, and serial number.

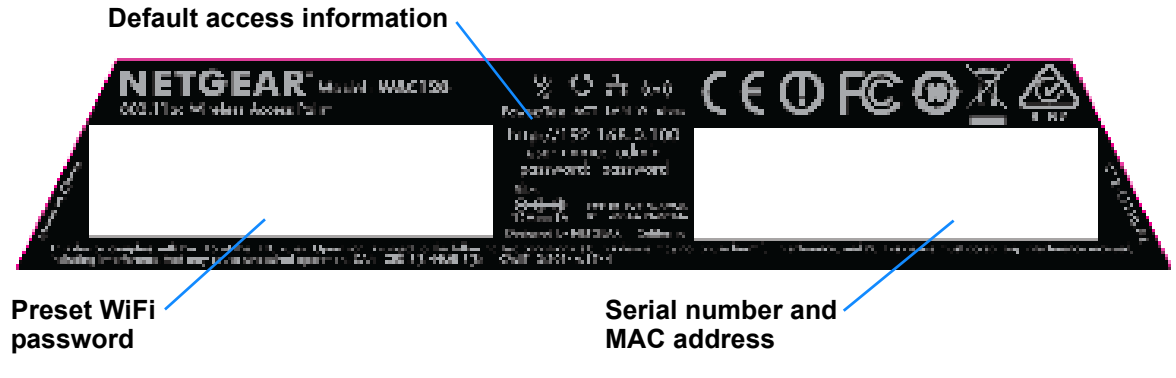

**Figure 4. The label shows unique information about your router**

# 2. **Initial Setup**

**2**

This chapter covers the following topics:

- **•** *Install the Access Point*
- **•** *Connect to the Access Point and Log In*
- **•** *Specify the Access Point Name and Location*
- **•** *Set the Time*
- **•** *Configure the Basic IP Settings*
- **•** *Set Up and Test Wireless Connectivity*
- **•** *QoS Settings*
- **•** *Deploy the Access Point*

## **Install the Access Point**

Make sure that your Internet service is active before you install your access point.

#### **To install your access point:**

**1.** Prepare your network.

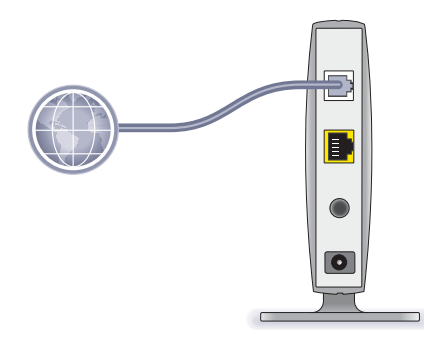

Make sure that your modem is cabled only to the wall jack for your Internet service.

**2.** Connect your devices.

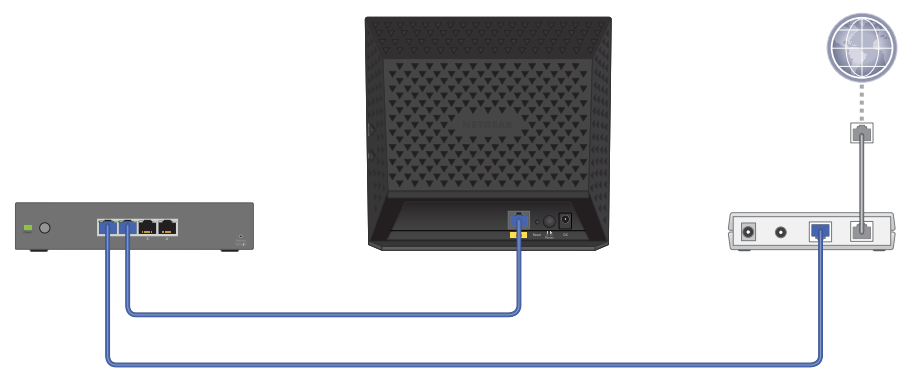

- **a.** Plug in, then turn on your gateway or modem.
- **b.** With an Ethernet cable, connect your gateway or modem to a network switch.
- **c.** With the Ethernet cable that came with the access point, connect the network switch to the LAN port on your access point.
- $\left( \overline{\mathbf{I}_{n}}\mathbf{I}\right)$  $\circ$  3  $\overline{nm}$ 蕳  $\bullet$  $\bullet$  $\sqrt{1}$
- **3.** Add power to the access point:

- **a.** Connect the power adapter to the access point and plug the power adapter into an outlet.
- **b.** Wait for the Power LED on the front panel to light amber and turn green.

If no LEDs are lit, press the **Power On/Off** button on the rear panel of the access point.

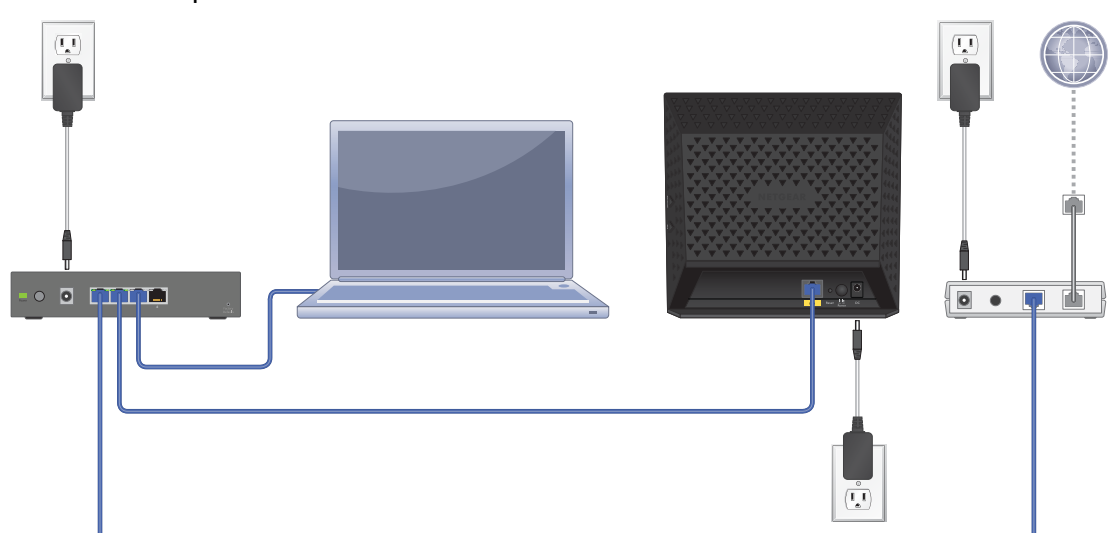

**4.** Connect a computer.

## **Connect to the Access Point and Log In**

You can connect to the access point's web management interface to view or change its LAN and wireless access settings.

#### **To connect to the access point:**

**1.** Configure a computer with a static IP address of 192.168.0.210 and a subnet mask of 255.255.255.0.

For help configuring a static IP address on your computer, check the instructions or online help that came with that computer.

- **2.** Connect the Ethernet cable to the computer.
- **3.** Connect the other end of the Ethernet cable to the LAN port on the access point.
- **4.** Connect the power adapter to the access point and plug the power adapter into a power outlet.
- **5.** Press the **On/Off** button on the access point.
- **6.** On the computer that is connected to the access point, enter **http://192.168.0.100** in the address field of a browser.

A login screen displays.

**7.** Enter **admin** for the user name and **password** for the password.

The web management interface of the access point displays.

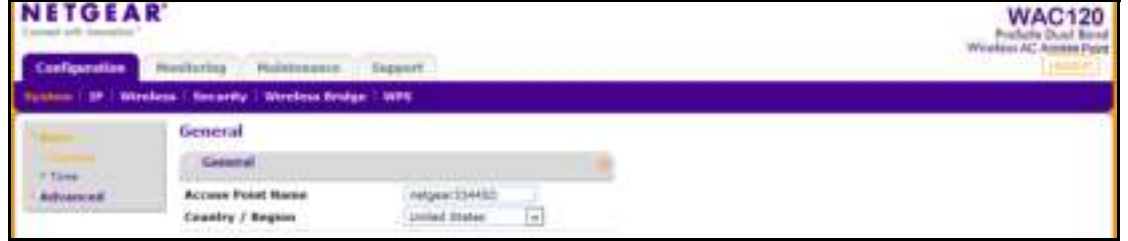

## **Specify the Access Point Name and Location**

You must use a computer that is configured with a static IP address of 192.168.0.210 and a subnet mask of 255.255.255.0. During initial setup, use a wired Ethernet connection from the computer to the access point.

#### **To specify the access point name and location:**

- **1.** Launch a web browser on the computer that is connected to the access point.
- **2.** Enter **http://192.168.0.100** in the address field of the browser.

A login prompt displays.

**3.** Enter the user name and password.

The user name is **admin** and the default password is **password**.

#### The General screen displays.

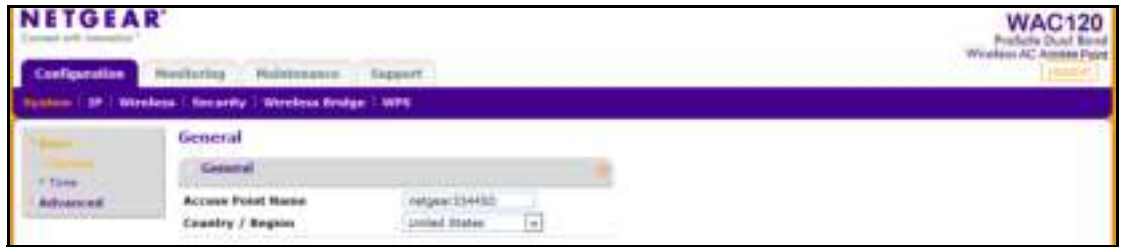

**4.** In the **Access Point Name** field, type the access point name.

This unique name is the access point NetBIOS name. The access point name is printed on the product label of the access point. The default is netgearxxxxxx, where xxxxxxx represents the last 6 digits of the access point MAC address. You can replace the default name with a unique name up to 15 characters long.

**5.** From the **Country/Region** list, select the region where the access point is located.

In the United States this setting cannot be changed. If your country or region is not listed, check with NETGEAR support for the correct selection.

**6.** Click the **Apply** button.

Your settings are saved.

## **Set the Time**

You must use a computer that is configured with a static IP address of 192.168.0.210 and a subnet mask of 255.255.255.0. During initial setup, use a wired Ethernet connection from the computer to the access point.

#### **To set the time:**

- **1.** Launch a web browser on the computer that is connected to the access point.
- **2.** Enter **http://192.168.0.100** in the address field of the browser.

A login prompt displays.

**3.** Enter the user name and password.

The user name is **admin** and the default password is **password**.

The General screen displays.

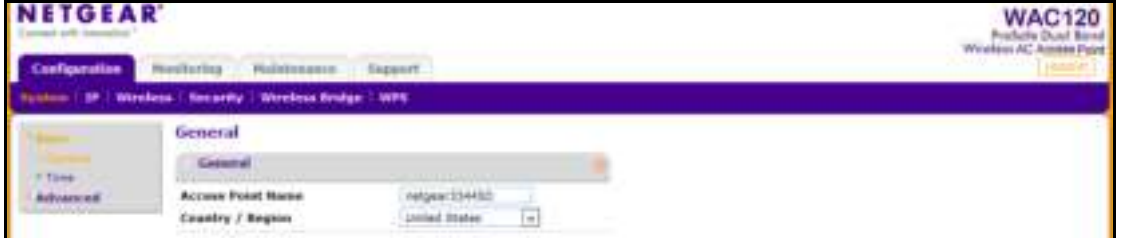

**4.** Select **Configuration > System > Basic > Time**.

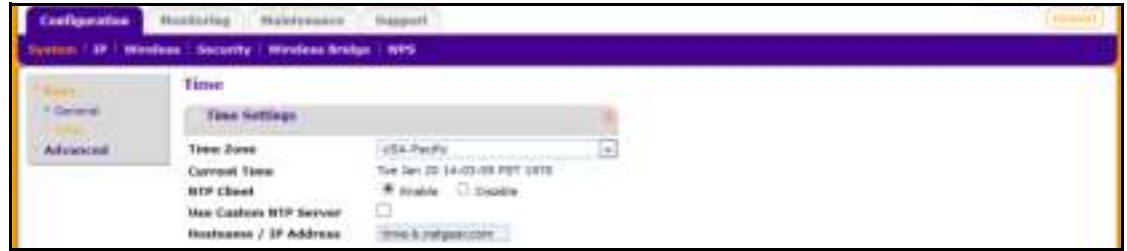

- **5.** Adjust the following fields:
	- **• Time Zone**. From the list, select the local time zone for your access point. The default is USA-Pacific. The access point gets the current time from the connecting computer.
	- **• NTP Client**. Enable the NTP client to synchronize the time of the access point with an NTP server. The **Enable** radio button is selected by default.

**Note:** You need an Internet connection to get the current time using an NTP client.

- **• Use Custom NTP Server**. Select this check box if you use a custom NTP server. The check box is cleared by default.
- **• Hostname / IP Address**. Enter the host name or the IP address of the custom NTP server. The default is time-b.netgear.com.
- **6.** Click the **Apply** button.

Your settings are saved.

## **Configure the Basic IP Settings**

The default settings work in most cases. However, if your access point is part of a more complex LAN network, modify these settings to meet the requirements of your network.

You must use a computer that is configured with a static IP address of 192.168.0.210 and a subnet mask of 255.255.255.0. During initial setup, use a wired Ethernet connection from the computer to the access point.

#### **To configure the basic IP settings:**

- **1.** Launch a web browser on the computer that is connected to the access point.
- **2.** Enter **http://192.168.0.100** in the address field of the browser.

A login prompt displays.

**3.** Enter the user name and password.

The user name is **admin** and the default password is **password**.

#### The General screen displays.

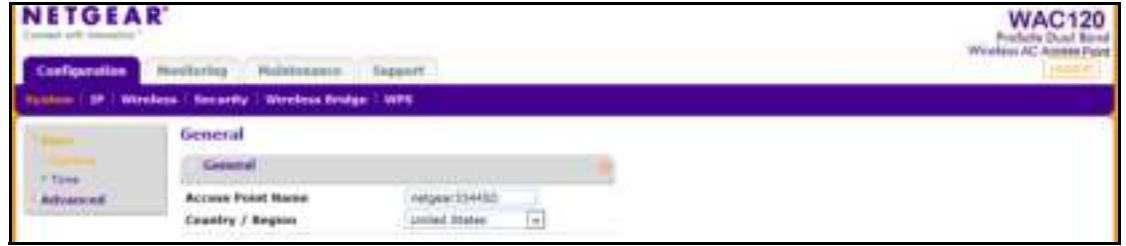

**4.** Select **Configuration > IP**.

The IP Settings screen displays.

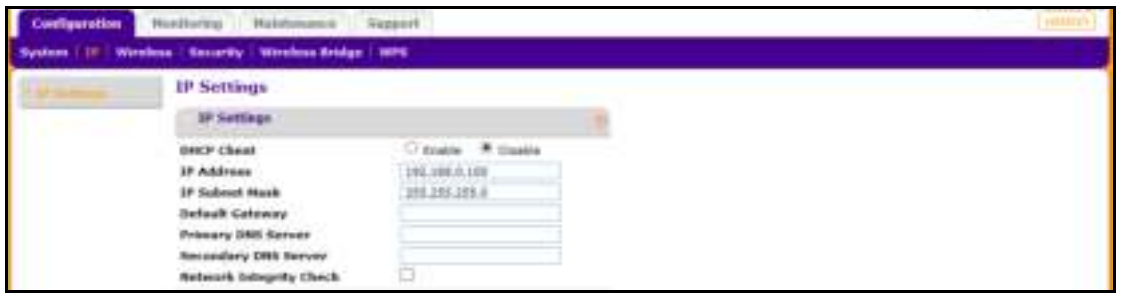

- **5.** If necessary, specify the following settings:
	- **• DHCP Client**. By default, the Dynamic Host Configuration Protocol (DHCP) client is disabled. If your LAN includes a DHCP server and you enable DHCP, the access point gets its IP address, subnet mask, and default gateway settings automatically from the DHCP server on your network when you connect the access point to your LAN.
	- **• IP Address**. The IP address of your access point. The default IP address is 192.168.0.100. To change it, enter an unused IP address from the address range used on your LAN, or enable DHCP.
	- **• IP Subnet Mask**. The access point calculates the subnet mask based on the IP address that you assign. Otherwise, you can use 255.255.255.0 (the default) as the subnet mask.
	- **• Default Gateway**. The IP address of the gateway for your LAN. For more complex networks, enter the address of the router for the network segment to which the access point is connected. The default is 0.0.0.0.
	- **• Primary DNS Server**. The IP address for the primary Domain Name Server used by stations on your LAN. The default is 0.0.0.0.
	- **• Secondary DNS Server**.The IP address for the secondary Domain Name Server used by stations on your LAN. The default is 0.0.0.0.
- **6.** Click the **Apply** button.

Your settings are saved.

If you changed the subnet of the LAN IP address, you are disconnected from the access point user interface. To reconnect, reconfigure your computer with a static IP address within the new LAN IP subnet.

## **Set Up and Test Wireless Connectivity**

This section covers the following topics:

- **•** *Basic Wireless Settings*
- **•** *Wireless On-Off Schedule*
- **•** *Wireless Security Options*
- **•** *Wireless Security Profiles*
- **•** *MAC Authentication*
- **•** *Connect Stations to the Wireless Access Point*

You must use a computer that is configured with a static IP address of 192.168.0.210 and a subnet mask of 255.255.255.0. During initial setup, use a wired Ethernet connection from the computer to the access point.

## **Basic Wireless Settings**

- **To configure the basic wireless settings:**
	- **1.** Launch a web browser on the computer that is connected to the access point.
	- **2.** Enter **http://192.168.0.100** in the address field of the browser.

A login prompt displays.

**3.** Enter the user name and password.

The user name is **admin** and the default password is **password**.

The General screen displays.

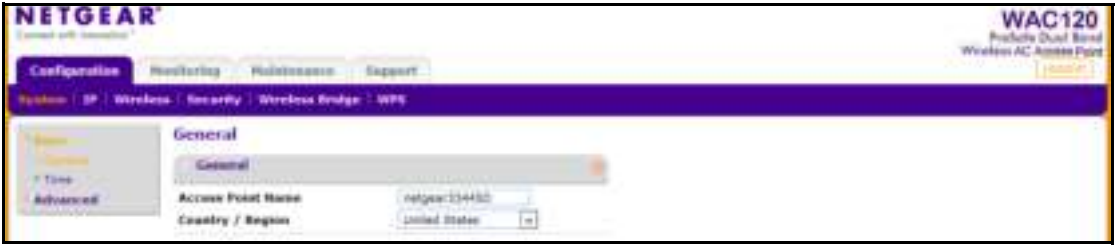

- **4.** Select **Configuration > System**.
- **5.** Verify that the correct country or region is selected.
- **6.** If you changed the setting, click the **Apply** button.

Your settings are saved.

**7.** Select **Configuration > Wireless**.

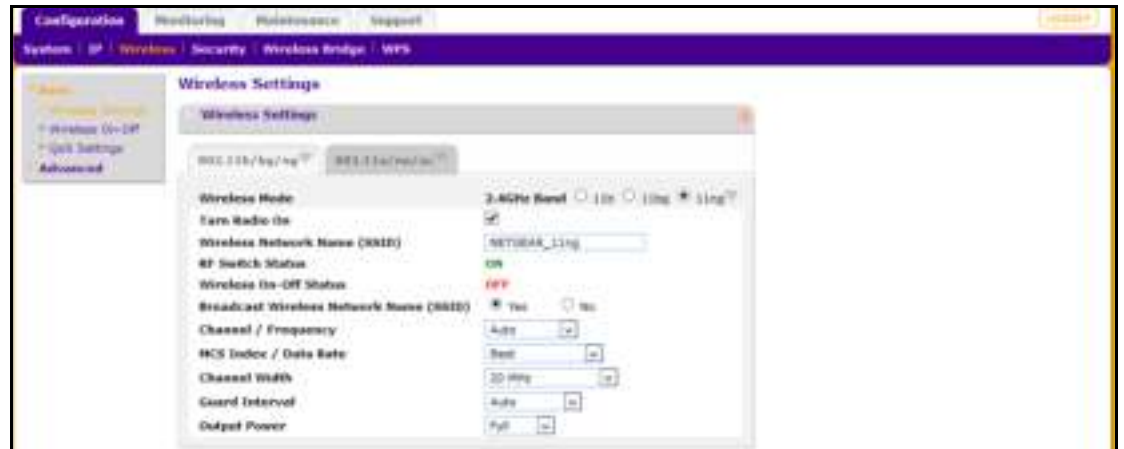

Change any of the default settings that you want to change.

- **8.** Select a **Wireless Mode** radio button:
	- **• 11b**. All 802.11b wireless stations can be used. (The 802.11g wireless stations can still be used if they can operate in 802.11b mode.)
	- **• 11bg**. Both 802.11b and 802.11g wireless stations can be used.
	- **• 11ng**. All 11b, 11g, and 11ng wireless stations can be used. This is the default. If you select this option, then two additional lists, **Channel Width** and **Guard Interval**, display.
	- **Note:** If you select a wireless mode option and other settings on this screen are disabled, then you must select the **Turn Radio On** check box to enable options on this screen.
- **9.** Select the **Turn Radio On** check box.

This check box is selected by default. You can also turn off the radio to disable access through this device. This can be helpful for configuration, network tuning, or troubleshooting activities. The following information displays:

- **• RF Switch Status**. This field displays the status of the hardware RF switch that is available on the access point. When the RF switch is enabled, this field shows ON in green. When the RF switch is disabled, it shows OFF in red and users cannot change any wireless parameter.
- **• Wireless On-Off Status**. This field displays the status of the Wireless On-Off feature. When this feature is enabled, this field shows ON in green and users cannot change the radio status. When this feature is disabled, it shows OFF in red.

For information about how to turn the wireless radio on and off according to a schedule, see *Wireless On-Off Schedule* on page 20.

**10.** Enter a wireless network name in the **Wireless Network Name (SSID)** field.

This is the name of your wireless network. It is set to the default name of NETGEAR\_11a for 802.11a/n devices and NETGEAR\_11ng for 802.11b/g/n devices.

- **Note:** The SSID of any wireless client must match the SSID you configured in the access point. If they do not match, you cannot get a wireless connection.
- **11.** Select the Broadcast Wireless Network Name (SSID) **Yes** radio button.

If you disable broadcast of the SSID, only devices that use the correct SSID can connect. This nullifies the wireless network discovery feature of some products such as Windows XP, but the data is still fully exposed to a determined snoop using specialized test equipment like wireless sniffers. By default, the **Yes** radio button is selected.

**12.** Ensure that the **Auto** is selected in the **Channel / Frequency** list. This feature selects a channel that ensures the least interference.

You do not need to change the wireless channel unless you notice interference or are near another wireless access point. Select a channel that is not being used by any other wireless networks within several hundred feet of your access point.

The wireless channel in use can be from 1 to 11 for the United States and Canada, or 1 to 13 for Europe and Australia. The default is Auto.

Do not change the wireless channel unless you experience interference (shown by lost connections or slow data transfers). If this happens, you might need to experiment with different channels to see which is the best. If you select the **Auto** channel option, the access point automatically picks the channel with the least interference. When selecting or changing channels, bear these points in mind:

- **•** Access points use a fixed channel. You can select the channel used. This allows you to select a channel that provides the least interference and best performance. In the United States and Canada, 11 channels are available.
- **•** If you are using multiple access points, it is better if adjacent access points use different channels to reduce interference. NETGEAR recommends channel spacing between adjacent access points of 5 channels (for example, use Channels 1 and 6, or 6 and 11).
- **•** Wireless stations usually scan all channels, looking for an access point. If more than one access point can be used, the one with the strongest signal is used. This can happen only when the access points use the same SSID.
- **Note:** If you want to use wireless bridging and repeating, you must select a specific channel for your network. For more information, see *Wireless Bridging and Repeating* on page 39.
- **13.** From the list, select the **MCS Index/Data Rate**.

You can select the transmit data rate of the wireless network. Depending on the band selected, the set of rates varies. (When the auto channel is enabled in the 802.11ng mode, then the default channel width mode is 20 MHz. In this case, you cannot modify this parameter unless you change to a static channel.) For the possible supported data rates, see *Technical Specifications* on page 70.

**14.** From the list, select the **Channel Width**.

Select the available channel width of the access point. A wider channel improves the performance, but some legacy devices can operate only on either 20 MHz or 40 MHz. The following channel width options are available:

- **• 20 MHz**. This is the static, legacy mode. It gives the least throughput.
- **• 40 MHz**. This is the static, high-throughput mode. Legacy clients cannot connect in this mode.
- **• 80 MHz**. This setting is available for the 5 GHz band only.
- **• 20/40 MHz**. This is the dynamic compatibility mode. Legacy clients can connect to 20 MHz and 11n clients can connect to 40 MHz.
- **• 20/40/80 MHz**. This setting is available for the 5 GHz band only.

**15.** From the list, select the **Guard Interval**.

The guard interval protects from interference from other transmissions. The default is Auto.

**16.** From the list, select the **Output Power**.

This is the transmit power of the access point. The options are Full, Half, Quarter, Eighth, and Minimum. Decrease the transmit power if two or more access points are close together and use the same channel frequency. The default is Full. The transmit power might vary depending on the local regulatory regulations.

**17.** Click the **Apply** button.

Your settings are saved.

**18.** Configure and test your remaining wireless clients for wireless connectivity.

Check that they are connected wirelessly and can obtain an IP address by DHCP from the access point. Then you can configure the wireless security.

## **Wireless On-Off Schedule**

If you do not want the wireless radio on all the time, you can turn the wireless radio on and off according to a schedule.

**To configure the wireless on-off schedule:**

- **1.** Launch a web browser on the computer that is connected to the access point.
- **2.** Enter **http://192.168.0.100** in the address field of the browser.

A login prompt displays.

**3.** Enter the user name and password.

The user name is **admin** and the default password is **password**.

#### The General screen displays.

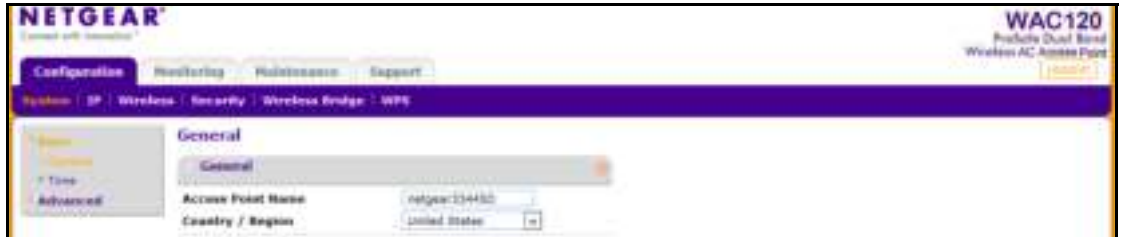

#### **4.** Select **Configuration > Wireless > Basic > Wireless On-Off**.

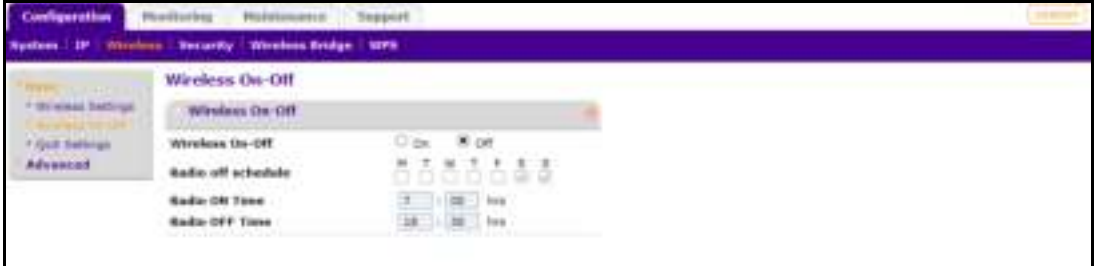

**5.** To enable the wireless on-off schedule, select the Wireless On-Off **On** radio button.

To disable the schedule, select the **Off** radio button.

- **6.** To select the days of the week when you want the wireless radio to be off, select the Radio off schedule check boxes that correspond to those radio-off days.
- **7.** To select the time of day when the wireless radio is to turn on, in the **Radio ON Time** field, enter the hour and minute.
- **8.** To select the time of day when the wireless radio is to turn off, in the **Radio OFF Time** field, enter the hour and minute.
- **9.** Click the **Apply** button.

Your settings are saved.

## **Wireless Security Options**

Anyone with a compatible wireless adapter can receive your wireless data transmissions well beyond your walls. For this reason, use the security features of your wireless equipment. The access point provides highly effective security features, which are covered in detail in this chapter. Deploy the security features appropriate for your needs.

You can enhance the security of your wireless network in several ways:

- **• Use the WPA2 or WPA security option**. A security option is the type of security protocol applied to your wireless network. The security protocol encrypts data transmissions and ensures that only trusted devices receive authorization to connect to your network. Several types of encryption are available: Wi-Fi Protected Access II (WPA2), WPA, and Wired Equivalent Privacy (WEP).
	- **-** WPA2 is the latest and most secure. NETGEAR recommends that you use this option if your equipment supports it.

**-** WEP and TKIP provide only legacy (slower) rates of operation. NETGEAR recommends AES encryption so that you can use the 11n rates and speed.

For more information, see *Wireless Security Profiles* on page 22.

- **• Connect stations manually**. When you initiate a WPS connection, you provide a short window of two minutes for a WPS-capable wireless client to join your network. Once the connection is made, the intruder can learn your wireless security settings and rejoin your network at a later time. For more information, see *Connect Stations to the Wireless Access Point* on page 26.
- **• Keep watch over your wireless network**. Regularly monitor the wireless stations that are allowed to connect to your access point and make sure that all of them are legitimate. For more information, see *View Available Wireless Stations* on page 57.
- **• Change the login password regularly**. When you use the default login password, an intruder can more easily figure out how to log in to the management interface of the access point and change the settings. For more information, see *Change the admin Password* on page 49.

**Note:** For additional wireless security, you can change the default network key regularly. But whenever you change the network key, you must reconnect all of the wireless devices. For more information, see *Wireless Security Profiles* on page 22.

- **• Turn off the wireless radio**. During the hours when your offices are closed, turn off the wireless radio. For more information, see *Wireless On-Off Schedule* on page 20.
- **• Turn off the broadcast of the wireless network name (SSID)**. If you disable broadcast of the SSID, only devices that use the correct SSID can connect. This nullifies the wireless network discovery feature of some products such as Windows XP, but the data is still fully exposed to a determined snoop using specialized test equipment like wireless sniffers. For more information, see *Wireless Security Profiles* on page 22.
- **• Restrict access based on MAC address**. You can restrict access to only trusted computers so that unknown computers cannot connect wirelessly to the access point. MAC address filtering adds an obstacle against unwanted access to your network. For more information, see *MAC Authentication* on page 24.

## **Wireless Security Profiles**

Details of each wireless network are contained in a security profile. You can edit up to eight security profiles for each SSID. Each security profile contains the following information:

- **• Profile name**. This is the unique profile name. This value can be up to 32 alphanumeric characters.
- **• SSID**. This is the current SSID associated with this profile.
- **• Security**. This is the current security standard, such as WPA-PSK, associated with the profile.

#### **To edit the security profile settings:**

- **1.** Launch a web browser on the computer that is connected to the access point.
- **2.** Enter **http://192.168.0.100** in the address field of the browser.

A login prompt displays.

**3.** Enter the user name and password.

The user name is **admin** and the default password is **password**.

The General screen displays.

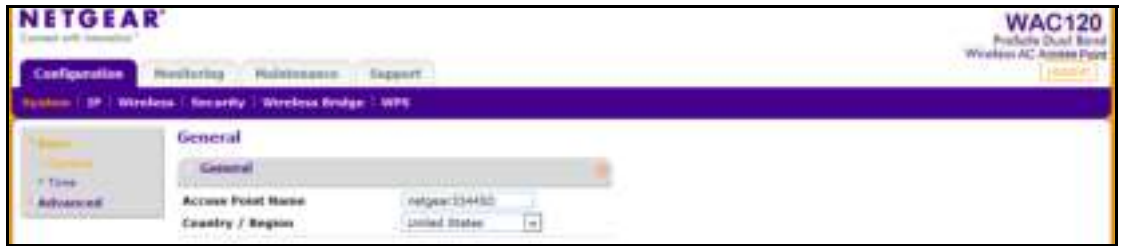

#### **4.** Select **Configuration > Security**.

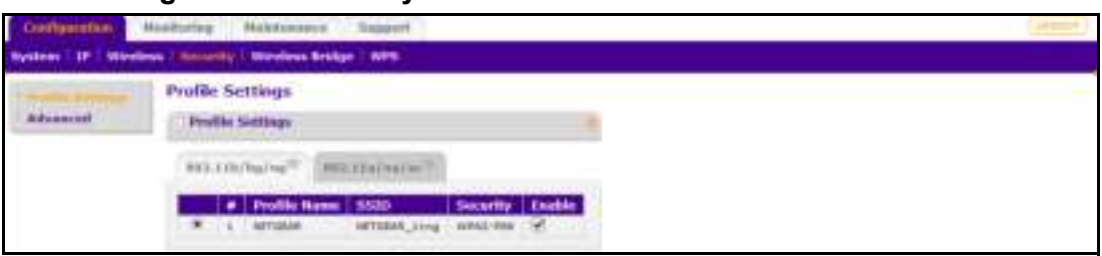

For initial configuration and testing, the **Security** field for Profile 1 (the default profile) is set to Open System and the SSID is set to NETGEAR 11ng (for information about how to configure a profile, see *Basic Wireless Settings* on page 17).

- **Note:** The SSID of any wireless client must match the SSID you configured in the access point. If they do not match, you cannot get a wireless connection.
- **5.** Select the profile that you want to change and click the **Edit** button.

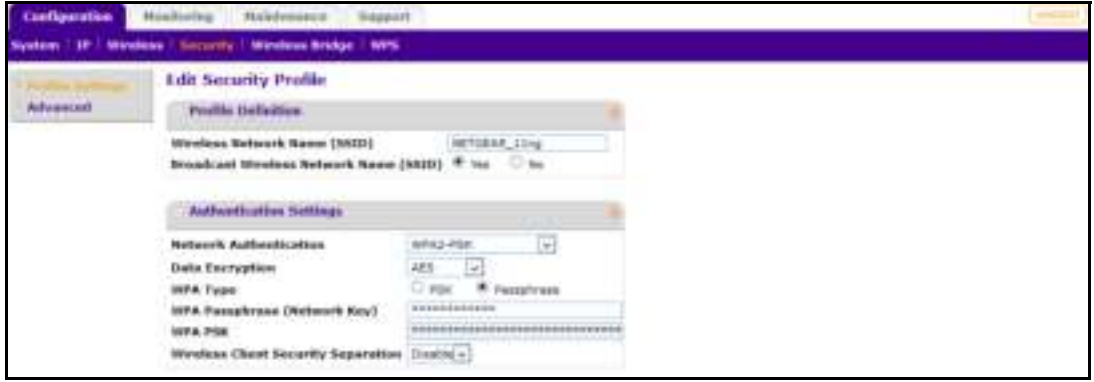

The fields that display depend on the settings.

- **6.** To change the wireless network name, in the **WIreless Network Name (SSID)** field, enter the new wireless network name.
- **7.** To broadcast the wireless network name, select the Broadcast Wireless Network Name (SSID) **Yes** radio button.
- **8.** In the **Network Authentication** list, select the authentication type:
	- **• Open System**. This selection can be used with WEP encryption or no encryption.
	- **• WPA2-PSK**. Select this option only if all clients support WPA2. If you select this option, you must use AES and TKIP + AES encryption and enter the WPA passphrase (network key).
	- **• WPA-PSK and WPA2-PSK**. This selection allows clients to use either WPA (with TKIP) or WPA2 (with AES). If you select this option, you must use TKIP + AES encryption and enter the WPA passphrase (network key).
- **9.** In the **Data Encryption** list, select the data encryption type.

The options available for data encryption depend on the the option you select in the **Network Authentication** list.

- **• None**. No encryption is used.
- **• 64 bits WEP**. Standard WEP encryption, 40/64-bit encryption is used.
- **• 128 bits WEP**. Standard WEP encryption, 104/128-bit encryption is used.
- **• 152 bits WEP**. Proprietary mode, works only with other wireless devices that support this mode is used.
- **• AES**. This is the standard encryption method for WPA2. Some clients support AES with WPA, but this access point does not.
- **• TKIP + AES**. This setting supports both WPA and WPA2. Broadcast packets use TKIP. For unicast (point-to-point) transmissions, WPA clients use TKIP, and WPA2 clients use AES.
- **10.** In the **Wireless Client Security Separation** list, specify if you want the associated wireless clients to be able to communicate with each other.

If you select **Enable**, the associated wireless clients cannot communicate with each other. This feature is intended for hotspots and other public access situations.

**11.** Click the **Apply** button.

Your settings are saved.

## **MAC Authentication**

For an additional layer of security, you can allow only trusted stations to interact with the access point.

- **To configure MAC authentication:**
	- **1.** Launch a web browser on the computer that is connected to the access point.

**2.** Enter **http://192.168.0.100** in the address field of the browser.

A login prompt displays.

**3.** Enter the user name and password.

The user name is **admin** and the default password is **password**.

The General screen displays.

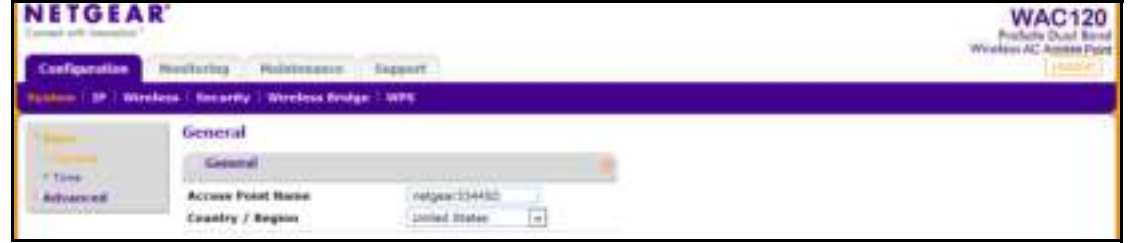

**4.** Select **Configuration > Security > Advanced > MAC Authentication**.

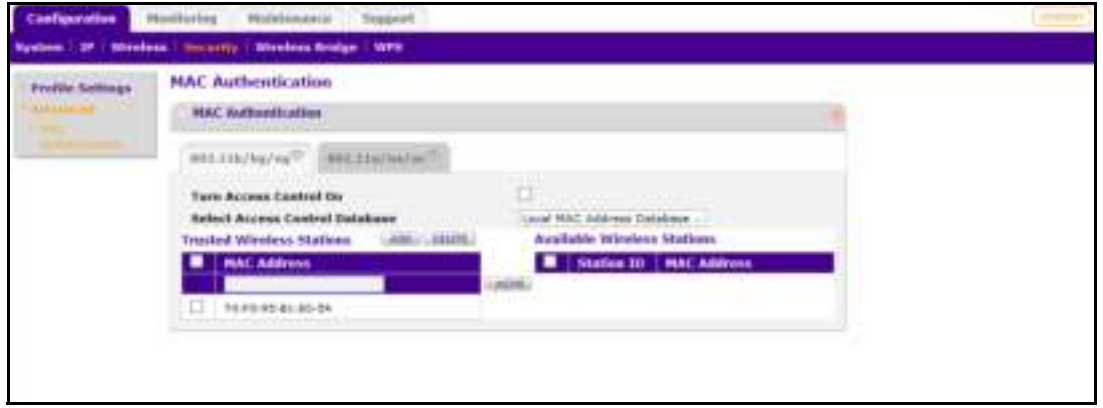

- **5.** To enable MAC authentication, select the **Turn Access Control On** check box.
- **6.** Select a database from the **Select Access Control Database** list.

The access point uses the local MAC address table for access control.

The Trusted Wireless Stations list displays the trusted wireless stations.

- **7.** To add a station to the Trusted Wireless Stations list, enter its MAC access in the **MAC Address** field and click the **Add** button.
- **8.** To delete a station from the Trusted Wireless Stations list, select the station that you want to delete and click the **Delete** button.
- **9.** To view the available wireless stations in the area, select check box in the Available Wireless Stations list and click the **Refresh** button.

The wireless stations in the area display.

**10.** To add an available wireless station to the Trusted Wireless Stations list, select the station that you want to add and click the **Move** button.

The wireless station displays on the Trusted Wireless Stations list.

**11.** Click the **Apply** button.

Your settings are saved.

## **Connect Stations to the Wireless Access Point**

Connect wireless devices such as desktops, laptops, smartphones, and tablets to your access point. You can connect these WiFi devices either manually or using the WPS (Wi-Fi Protected Setup) method.

#### **Manual Method**

- **To connect WiFi devices manually to your access point:**
	- **1.** From your wireless device, view the available wireless networks.

For more information, see the manual that came with your device.

**2.** From the list of available wireless networks, select the wireless network name (SSID) of the access point.

The SSID is printed on the product label.

**3.** From your wireless device, initiate a wireless connection.

For more information, see the manual that came with your device.

**4.** When prompted by your wireless device, enter the wireless network key (password) of the access point.

The password is printed on the product label.

**5.** From the screen of your wireless device, click the appropriate button to continue the connection procedure.

You are connected wirelessly to the access point.

**6.** Repeat *Step 1* through *Step 5* for each wireless device that you want to connect to the access point.

#### **Wi-Fi Protected Setup Method**

Wi-Fi Protected Setup (WPS) is a standard for easily adding computers and other devices to a wireless network while maintaining security. To use WPS, make sure that all wireless devices to be connected to the network are Wi-Fi certified and support WPS.

For the access point, WPS is disabled by default. When WPS is enabled, you decide which security settings to use when WPS connects wireless clients with the access point.

- **• Use a wireless client's security settings**. A wireless client configures the SSID and wireless security settings of the access point by using the access point's 8-digit wireless PIN that is on the label and WPS Settings screen. With this approach, users must make sure that all wireless clients on the network use the same security settings.
- **• Use the access point's security settings**. The access point configures the SSID and wireless settings of the wireless clients. This approach ensures that each wireless client's security settings match the security settings of the access point.

To enable WPS, MAC authentication must be in its default state of disabled. For more information, see *MAC Authentication* on page 24.

#### **To configure WPS:**

- **1.** Launch a web browser on the computer that is connected to the access point.
- **2.** Enter **http://192.168.0.100** in the address field of the browser.

A login prompt displays.

**3.** Enter the user name and password.

The user name is **admin** and the default password is **password**.

The General screen displays.

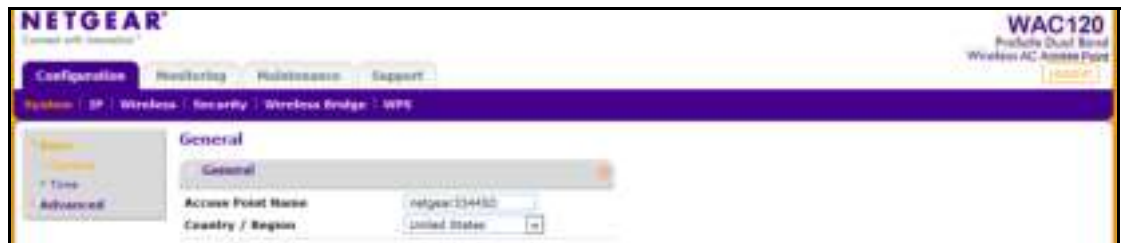

#### **4.** Select **Configuration > WPS**.

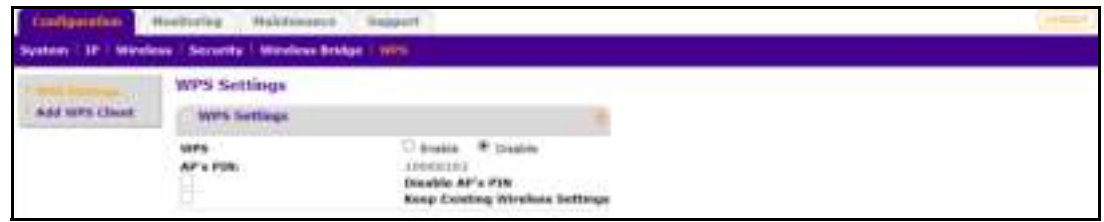

**5.** To enable WPS, select the WPS **Enable** radio button.

WPS is enabled.

**6.** To disable the access point's PIN, select the **Disable AP's PIN** check box.

The wireless client cannot use the access point's PIN to connect to the access point.

**7.** To keep the existing access point's wireless settings when a wireless client uses WPS to connect to the access point, select the **Keep Existing Wireiess Settings** check box.

Whether you use the access point's PIN or wireless client's PIN to initiate the connection, the access point's preconnection wireless settings stay the same. The client's wireless settings change to the access point's wireless settings after the connection.

**8.** Click the **Apply** button.

Your settings are saved.

- **To connect WiFi devices to your access point with WPS:**
	- **1.** Launch a web browser on the computer that is connected to the access point.
	- **2.** Enter **http://192.168.0.100** in the address field of the browser.

A login prompt displays.

**3.** Enter the user name and password.

The user name is **admin** and the default password is **password**.

The General screen displays.

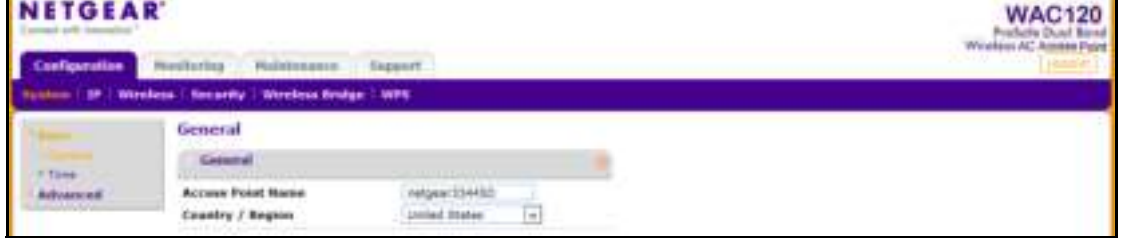

**4.** Select **Configuration > WPS > Add WPS Client**.

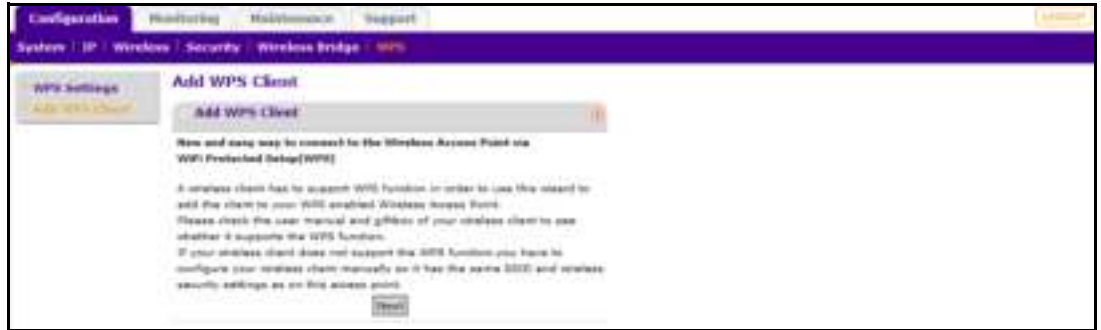

- **5.** Click the **Next** button.
- **6.** Select one of the following radio buttons:
	- **Push Button (recommended)**. Click the **button**.

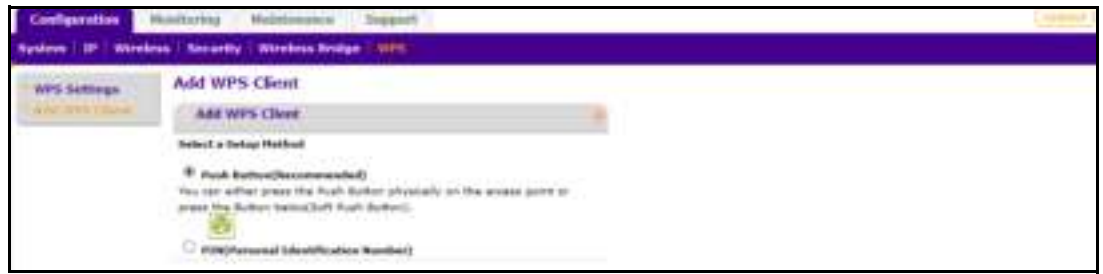

Within two minutes, go to the wireless client and press its **WPS** button to join the network without entering a password.

**• PIN Number**. Select the **PIN Number** radio button and enter the wireless client's security PIN in the field that displays. Click the **Next** button.

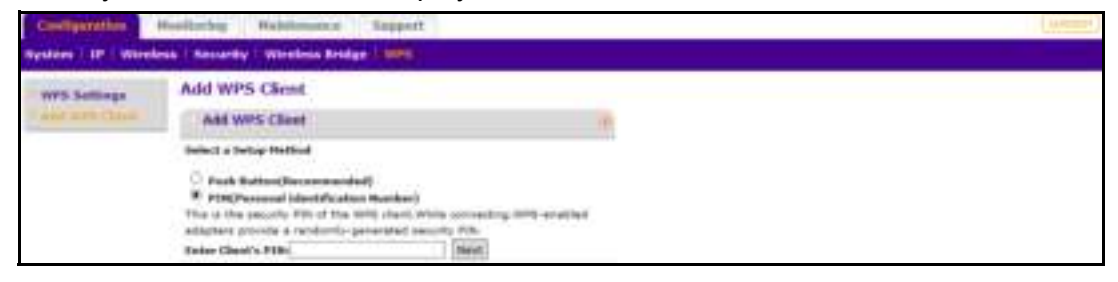

Within two minutes, go to the wireless device and use its WPS software to join the network without entering a password. For more information, see the manual that came with your device.

The access point attempts to add the WPS-capable wireless device. The WiFi LED on the access point blinks slowly, green for three seconds, then off for three seconds. The WiFi LED on the access point blinks green when the computer or WiFi device connects to your access point and the access point WPS screen displays a confirmation message.

**7.** Repeat *Step 6* for each wireless device that you want to connect to the access point.

## **QoS Settings**

Wireless Multimedia (WMM) is a subset of the 802.11e standard. WMM allows wireless traffic to receive a range of priorities, depending on the type of data. Time-dependent information, such as video or audio, receives a higher priority than normal traffic. For WMM to function correctly, wireless clients must support WMM. Wi-Fi Multimedia (WMM) is enabled by default in the access point.

You must use a computer that is configured with a static IP address of 192.168.0.210 and a subnet mask of 255.255.255.0. During initial setup, use a wired Ethernet connection from the computer to the access point.

#### **To change the QoS settings:**

- **1.** Launch a web browser on the computer that is connected to the access point.
- **2.** Enter **http://192.168.0.100** in the address field of the browser.

A login prompt displays.

**3.** Enter the user name and password.

The user name is **admin** and the default password is **password**.

#### The General screen displays.

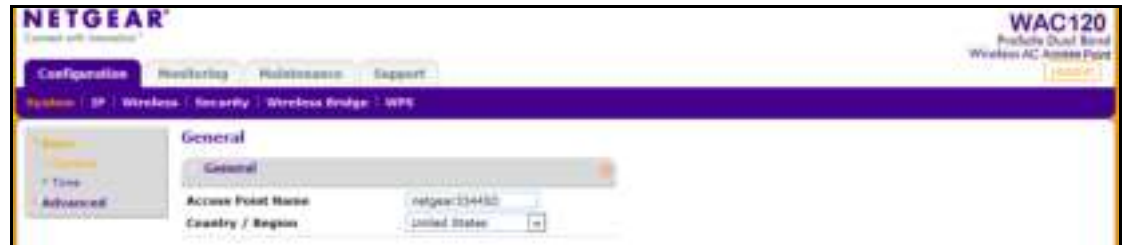

**4.** Select **Configuration > Wireless > Basic > QoS Settings**.

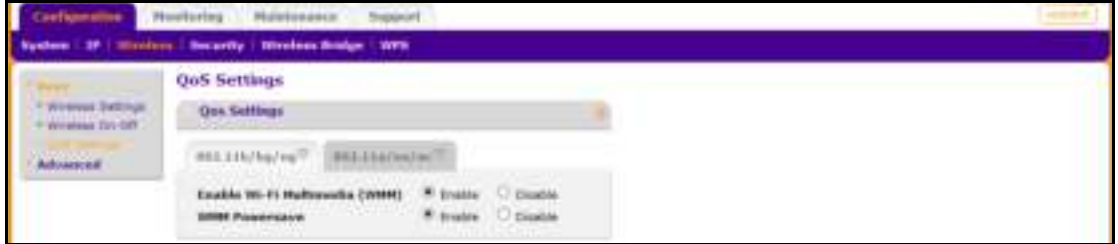

- **5.** Select the Enable Wi-Fi Multimedia (WMM) **Enable** or **Disable** radio button.
- **6.** Select the WMM Powersave **Enable** or **Disable** radio button.
- **7.** Click the **Apply** button.

Your settings are saved.

## **Deploy the Access Point**

Before mounting the access point in a high location, first set up and test the access point to verify wireless network connectivity.

By default, the DHCP client is disabled in the access point. If your network uses dynamic IP addresses, you must change this setting. To connect to the access point after the DHCP server on your network assigns it a new IP address, enter the access point name in your web browser. The default name is netgearxxxxxx, where xxxxxx represents the last 6 bytes of the MAC address. The default name is printed on the product label.

#### **To deploy the access point:**

**1.** Disconnect the access point from the computer that you used to configure it, and put the access point where it will be deployed.

The best location is elevated, such as on a wall or ceiling or on the top of a cubicle, at the center of your wireless coverage area, and within line of sight of all the mobile devices.

- **2.** Connect an Ethernet cable from your access point to a LAN port on your router, switch, or hub.
- **3.** Connect the power adapter to the wireless access point, and plug the power adapter into a power outlet. The Power and LAN LEDs light, and the WLAN LED blinks.

## **Position Your Access Point**

The access point lets you access your network anywhere within the operating range of your wireless network. However, the operating distance or range of your wireless connection can vary significantly depending on the physical placement of your access point. For example, the thickness and number of walls the wireless signal passes through can limit the range.

Additionally, other wireless access points in and around your location might affect your access point's signal. Wireless access points are access points, repeaters, WiFi range extenders, or any other device that emits a wireless signal for network access.

Position your access point according to the following guidelines

- **•** Place your access point near the center of the area where your computers and other devices operate and within line of sight to your wireless devices.
- **•** Make sure that the access point is within reach of an AC power outlet and near Ethernet cables for wired computers.
- **•** Place the access point in an elevated location, minimizing the number walls and ceilings between the access point and your other devices.
- **•** Place the access point away from electrical devices such as these:
	- **-** Ceiling fans
	- **-** Home security systems
	- **-** Microwaves
	- **-** Computers
	- **-** Base of a cordless phone
	- **-** 2.4 GHz cordless phone
- **•** Place the access point away from large metal surfaces, large glass surfaces, insulated walls, and items such as these:
	- **-** Solid metal doors
	- **-** Aluminum studs
	- **-** Fish tanks
	- **-** Mirrors
	- **-** Brick
	- **-** Concrete
- **•** (Optional) If you use adjacent access points, use different radio frequency channels to reduce interference.

# 3. **Network Settings**

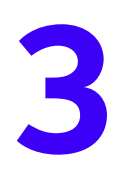

This chapter covers the following topics:

- **•** *Set Up an 802.1Q VLAN*
- **•** *Advanced Wireless Settings*
- **•** *Advanced QoS Settings*
- **•** *Wireless Bridging and Repeating*

## **Set Up an 802.1Q VLAN**

A Spanning Tree Protocol provides network traffic optimization in locations where multiple access points are present. The 802.1Q VLAN protocol on the access point separates traffic logically on the same physical network. The following choices are available:

**• Untagged VLAN**. You can allow one VLAN to be configured as an untagged VLAN. When the access point sends frames associated with the untagged VLAN out from the Ethernet LAN interface, these frames are untagged. When the access point receives untagged traffic from the Ethernet LAN interface, these frames are assigned to the untagged VLAN. Otherwise, the access point tags all outgoing Ethernet LAN frames and accepts only incoming frames that are tagged with known VLAN IDs.

**Note:** You lose IP connectivity when the hubs and switches on your network are not yet configured with the corresponding VLANs. Use untagged VLANs only when the hubs and switches on your LAN support the 802.1Q VLAN standard. Change the default untagged VLAN value only when the hubs and switches on your LAN support the 802.1Q VLAN standard.

**• Management VLAN**. Use management VLANs to manage Telnet, SNMP, and HTTP traffic to and from the access point. Frames belonging to the management VLAN are not given any 802.1Q header when sent over the trunk. When a port is in a single VLAN, the port can remain untagged. But when the port must be a member of multiple VLANs, the port must be tagged.

#### **To set up an 802.1Q VLAN:**

- **1.** Launch a web browser on the computer that is connected to the access point.
- **2.** Enter **http://192.168.0.100** in the address field of the browser.

A login prompt displays.

**3.** Enter the user name and password.

The user name is **admin** and the default password is **password**.

The General screen displays.

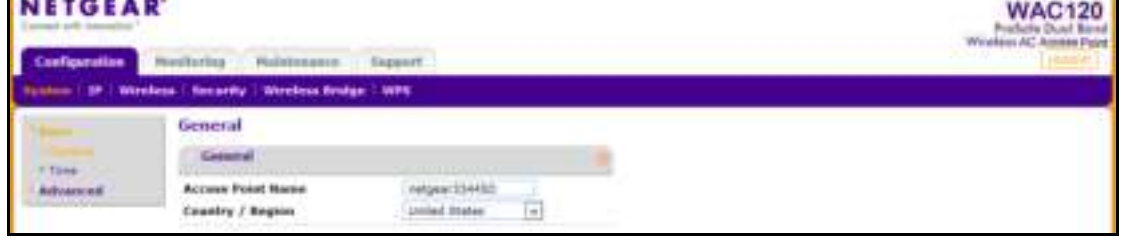

**4.** Select **Configuration > System > Advanced > General**.

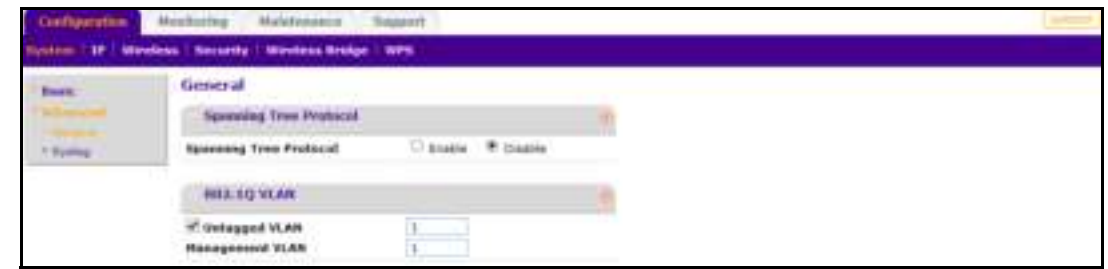

- **5.** Select the Spanning Tree Protocol **Enable** or **Disable** radio button.
- **6.** To require all VLANs to be configured as tagged VLANs, clear the **Untagged VLAN** check box.
- **7.** To change the untagged VLAN value, enter the new value in the **Untagged VLAN** field.
- **8.** To change the number of management VLANs, enter the new value in the **Management VLAN** field.
- **9.** Click the **Apply** button.

Your settings are saved.

## **Advanced Wireless Settings**

The default wireless LAN parameters usually work well. However, you can use these settings to fine-tune the overall performance of your access point for your environment.

#### **To configure advanced wireless settings:**

- **1.** Launch a web browser on the computer that is connected to the access point.
- **2.** Enter **http://192.168.0.100** in the address field of the browser.

A login prompt displays.

**3.** Enter the user name and password.

The user name is **admin** and the default password is **password**.

The General screen displays.

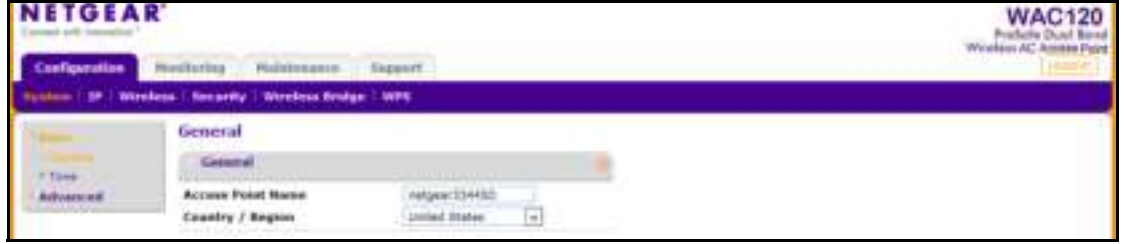

**4.** To configure the advanced wireless settings for the 2.4 GHz band, select **Configuration > Wireless > Advanced > Wireless Settings > 802.11b/bg/ng**.

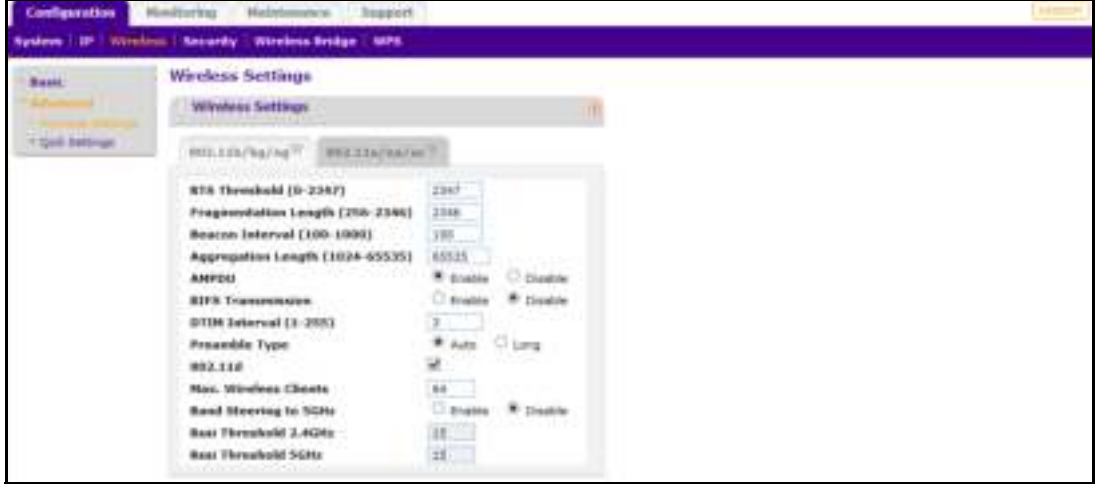

- **5.** To change the default settings, enter the appropriate information in the following fields:
	- **• RTS Threshold (0–2347)**. Request to Send threshold. The packet size that is used to determine if the station should use the CSMA/CD (Carrier Sense Multiple Access with Collision Detection) mechanism or the CSMA/CA (Carrier Sense Multiple Access/Collision Avoidance) mechanism for packet transmission.
		- **-** With the CSMA/CD transmission mechanism, the transmitting station sends out the actual packet until the silence period ends.
		- **-** With the CSMA/CA transmission mechanism, the transmitting station sends out an RTS packet to the receiving station and waits for the receiving station to send back a CTS (Clear to Send) packet before sending the actual packet data.

The default is 2347.

- **• Fragmentation Length (256–2346)**. This is the maximum packet size. Packets larger than the size specified in this field are fragmented. The **Fragmentation Length** value must be larger than the **RTS Threshold** value. The default is 2346.
- **• Beacon Interval (100–1000)**. The time interval between 100 ms and 1000 ms for each beacon transmission, which allows the access point to synchronize the wireless network. The default is 100.
- **• Aggregation Length (1024 65535)**. The aggregation length defines the size of aggregated packets. Larger aggregation lengths can sometimes lead to better network performance. The default is 65535.
- **• AMPDU**. Aggregated MAC Protocol data unit. Aggregates several MAC frames into a single large frame to achieve higher throughput. The default is enabled.
- **• RIFS Transmission.** Reduced interframe space. RIFS transmissions are shorter than other interframe spaces, and if this feature is enabled, the access point allows transmission of successive frames at different transmit powers. The default is disabled.
- **• DTIM Interval (1-255)**. The delivery traffic indication message. Specifies the data beacon rate between 1 and 255. The default is 3.
- **• Preamble Type**. A long transmit preamble can provide a more reliable connection or a slightly longer range. A short transmit preamble gives better performance. The Auto setting automatically handles both long and short preambles. The default is Auto.
- **• 802.11d.** Select this check box to include support for additional regulatory domains that are not in the current standard.
- **• Max. Wireless Clients**. The maximum number of wireless clients that can connect to the access point at one time. The default is 128 per radio.
- **• Band Steering to 5GHz**. Band steering identifies the wireless devices that are capable of operating in both the 2.4 GHz and 5 GHz bands. The access point responds to these devices only on the 5 GHz band and allows the dual-band-capable client to connect to the 5 GHz band rather than the 2.4 GHz band, since more channels and bandwidth are available on the 5 GHz band and using this band causes less interference for users.
- **• Rssi Threshold 2.4GHz**. The minimum RSSI threshold that a client must use to connect to a 2.4 GHz access point.
- **• Rssi Threshold 5GHz**. The minimum RSSI threshold that a client must use to connect to a 5 GHz access point.
- **6.** To configure the advanced wireless settings for the 5 GHz band, select **Configuration > Wireless > Advanced > Wireless Settings > 802.11a/ag/na**.

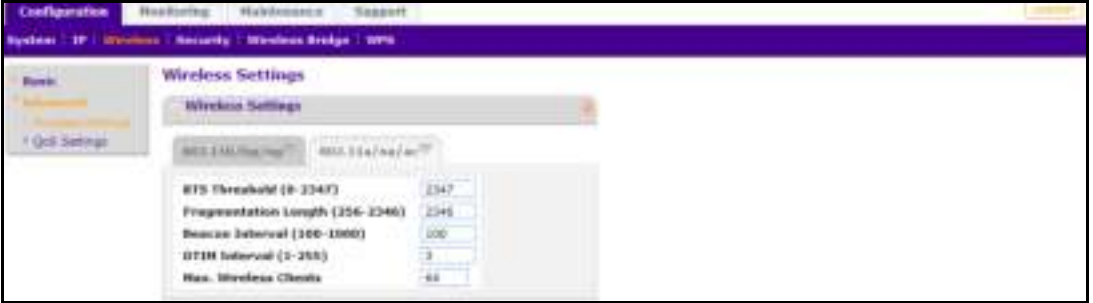

- **7.** To change the default settings, enter the appropriate information in the following fields:
	- **• RTS Threshold (0–2347)**. Request to Send threshold. The packet size that is used to determine if the station should use the CSMA/CD (Carrier Sense Multiple Access with Collision Detection) mechanism or the CSMA/CA (Carrier Sense Multiple Access/Collision Avoidance) mechanism for packet transmission.
		- **-** With the CSMA/CD transmission mechanism, the transmitting station sends out the actual packet until the silence period ends.
		- **-** With the CSMA/CA transmission mechanism, the transmitting station sends out an RTS packet to the receiving station and waits for the receiving station to send back a CTS (Clear to Send) packet before sending the actual packet data.

The default is 2347.

**• Fragmentation Length (256–2346)**. This is the maximum packet size. Packets larger than the size specified in this field are fragmented. The **Fragmentation Length** value must be larger than the **RTS Threshold** value. The default is 2346.
- **• Beacon Interval (100–1000)**. The time interval between 100 ms and 1000 ms for each beacon transmission, which allows the access point to synchronize the wireless network. The default is 100.
- **• DTIM Interval (1-255)**. The delivery traffic indication message. Specifies the data beacon rate between 1 and 255. The default is 3.
- **• Max. Wireless Clients**. The maximum number of wireless clients that can connect to the access point at one time. The default is 128 per radio.
- **8.** Click the **Apply** button.

Your settings are saved.

# **Advanced QoS Settings**

Wi-Fi Multimedia (WMM) is a subset of the 802.11e standard. WMM allows wireless traffic to receive a range of priorities, depending on the type of data. Time-dependent information, such as video or audio, receive a higher priority than normal traffic. For WMM to function correctly, wireless stations and clients must support WMM.

For most networks, the default QoS (Quality of Service) queue settings work well. You can specify parameters on multiple queues for increased throughput and better performance of differentiated wireless traffic, like VoIP, and other types of audio, video, and streaming media, as well as traditional IP data.

The queues defined for types of data transmitted from access point to station and from station to access point are as follows:

- **• Data 3 (Voice)**. Highest-priority queue, minimum delay. Time-sensitive data such as VoIP and streaming media are automatically sent to this queue.
- **• Data 2 (Video)**. Highest-priority queue, minimum delay. Time-sensitive video data is automatically sent to this queue.
- **• Data 1 (Background)**. Lowest-priority queue, high throughput. Bulk data that requires maximum throughput and is not time-sensitive is sent to this queue (FTP data, for example).
- **• Data 0 (best effort)**. Medium-priority queue, medium throughput and delay. Most traditional IP data is sent to this queue.

### **To configure advanced QoS settings:**

- **1.** Launch a web browser on the computer that is connected to the access point.
- **2.** Enter **http://192.168.0.100** in the address field of the browser.

A login prompt displays.

**3.** Enter the user name and password.

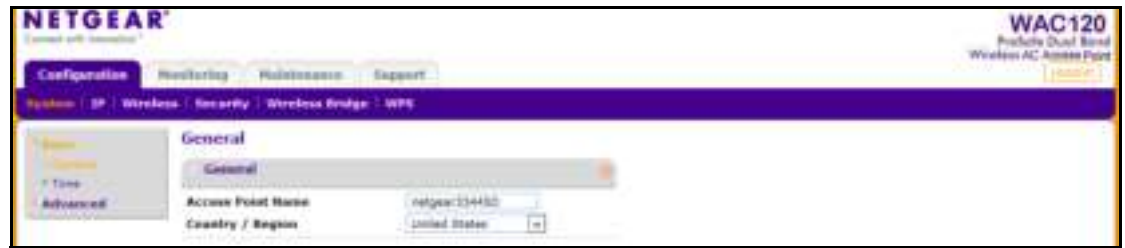

**4.** Select **Configuration > Wireless > Advanced > QoS Settings**.

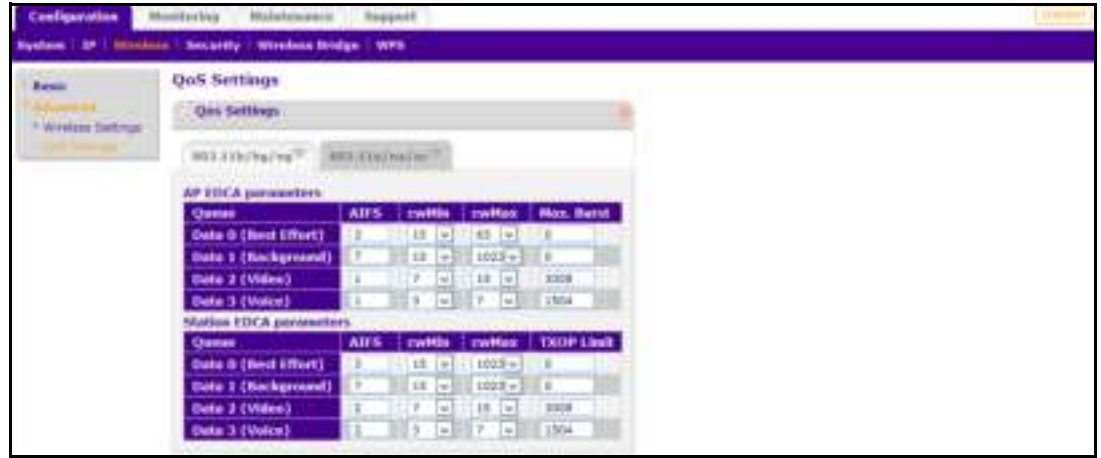

The QoS Setting fields are the same for the 2.4 GHz and 5 GHz bands.

**5.** To change the default settings of the access point EDCA settings, enter the appropriate information in the AP EDCA parameters fields.

The following access point Enhanced Distributed Channel Access (EDCA) parameters affect traffic flowing from the access point to the client station:

- **• AIFS**. The Arbitration Inter-Frame Spacing (AIFS) interval specifies, in milliseconds, the wait time between data frames. Higher AIFS values mean higher priority to that queue. Valid values for AIFS are 1 through 255.
- **• CwMin**. The minimum contention window (CwMin) value specifies the upper limit (in milliseconds) of a range from which the initial random back-off wait time is determined. Decreasing this value increases the priority of the queue. The value for CwMin must be lower than the value for CwMax. Valid values are 1, 3, 7, 15, 31, 63, 127, 255, 511, and 1024.
- **• CwMax**. The maximum contention window (CwMax) value specifies (in milliseconds) the upper limit for the doubling of the random back-off value. Decreasing this value increases the priority of the queue. The value for CwMax must be higher than the value for CwMin. Valid values are 1, 3, 7, 15, 31, 63, 127, 255, 511, and 1024.
- **• Max. Burst**. (access point only) The maximum burst value specifies (in milliseconds) the maximum burst length allowed for packet bursts on the wireless network. A packet burst is a collection of multiple frames transmitted without header information.

Decreasing this value increases the priority of the queue. Valid values for maximum burst length are 0.0 through 999.9.

**6.** To change the default settings of the station EDCA settings, enter the appropriate information in the Station EDCA parameters fields.

The following station Enhanced Distributed Channel Access (EDCA) parameters affect traffic flowing from the client station to the access point:

- **• AIFS**. The Arbitration Inter-Frame Spacing (AIFS) interval specifies, in milliseconds, the wait time between data frames. Higher AIFS values means higher priority to that queue. Valid values for AIFS are 1 through 255.
- **• CwMin**. The minimum contention window (CwMin) value specifies the upper limit (in milliseconds) of a range from which the initial random back-off wait time is determined. Decreasing this value increases the priority of the queue. The value for CwMin must be lower than the value for CwMax. Valid values are 1, 3, 7, 15, 31, 63, 127, 255, 511, and 1024.
- **• CwMax**. The maximum contention window (CwMax) value specifies (in milliseconds) the upper limit for the doubling of the random back-off value. Decreasing this value increases the priority of the queue. The value for CwMax must be higher than the value for CwMin. Valid values are 1, 3, 7, 15, 31, 63, 127, 255, 511, and 1024.
- **TXOP Limit**. The transmission opportunity (TXOP) is an interval of time (in milliseconds) when a client station can initiate transmissions on the wireless medium (WM). Decreasing this value increases the priority of the queue. Valid values for maximum burst length are 0.0 through 999.9.
- **7.** Click the **Apply** button.

Your settings are saved.

# **Wireless Bridging and Repeating**

You can use the access point as a component to build large bridged wireless networks. The following modes are available:

**• Wireless point-to-point bridge mode**. The access point communicates with one other bridge-mode wireless station. You can associate wireless clients with this access point.

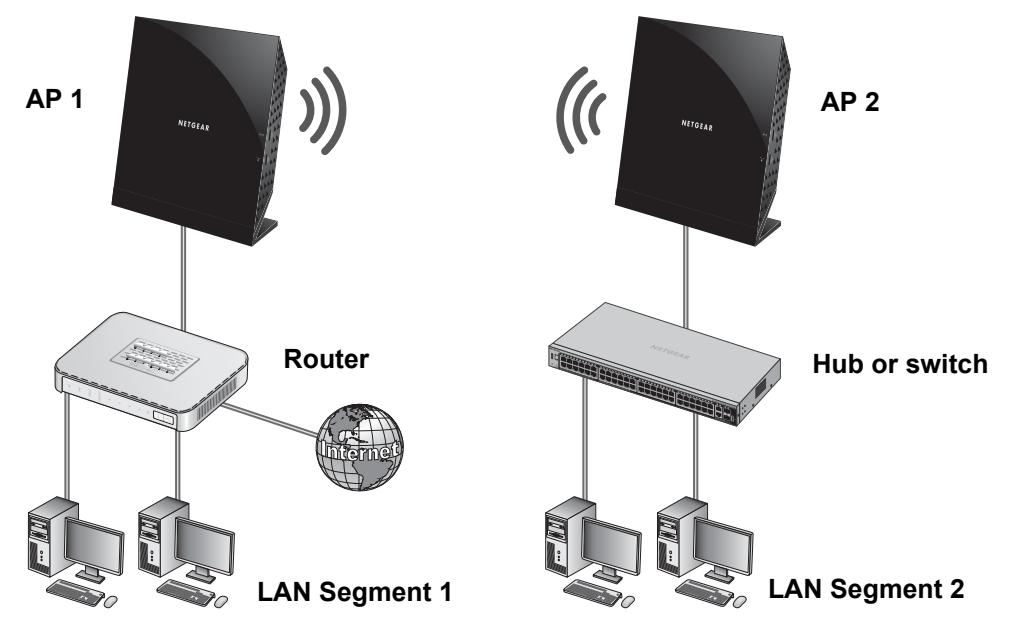

**AP1 and AP2 in point-to-point bridge mode with each other**

**Figure 5. Point-to-point bridge mode**

For more information, see *Wireless Point-to-Point Bridge Mode* on page 41.

**• Wireless point-to-multi-point bridge mode**. The access point serves as the base station for a group of bridge-mode wireless stations. You can associate wireless clients with this access point.

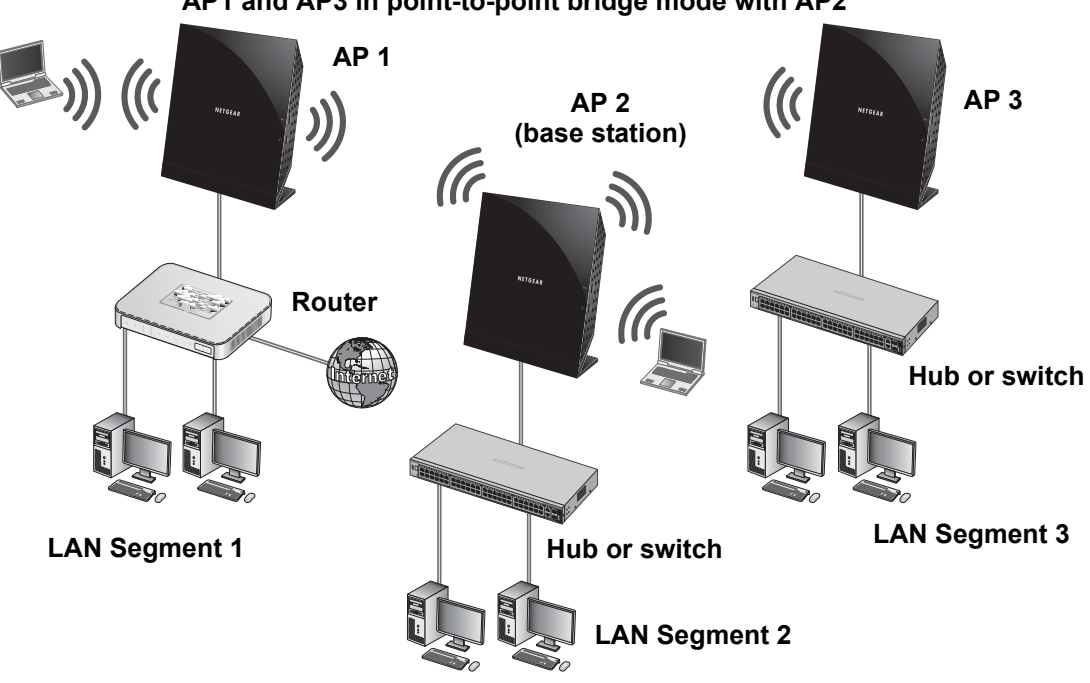

**AP2 (base station) in point-to-multi-point bridge mode AP1 and AP3 in point-to-point bridge mode with AP2**

**Figure 6. Point-to-multi-point-bridge mode**

For more information, see *Wireless Point-to-Multi-Point Bridge Mode* on page 43.

The other bridge-mode wireless stations in the network must be set to point-to-point bridge mode and use the MAC address of the base station access point. They send all traffic to the base station rather than communicating directly with each other. For more information, see *Wireless Point-to-Point Bridge Mode* on page 41.

**• Client mode**. The access point operates as a client bridge only and sends all traffic to the remote access point or peer device. Use client mode to extend the local area network to those clients that are not connected wirelessly. Client mode supports MAC cloning. For more information, see *Client Mode* on page 46.

### **Wireless Point-to-Point Bridge Mode**

Coordinate the following information ahead of time for each access point:

- **• MAC addresses**. You must know the MAC address of each access point in the bridge network. You can use the 2.4 GHz or 5 GHz band for the wireless bridge, but the 2.4 GHz and 5 GHz bands of each access point use a unique MAC address.
- **• Authentication settings**. You must specify the same wireless authentication settings for each access point in the bridge network. Each access point must use the same ESSID, channel, authentication mode, if any, and security settings.
- **• LAN address range**. Each access point must be configured to operate in the same LAN network address range as the LAN devices.
- **• DHCP**. If you are using DHCP, all access points must be set to obtain an IP address automatically. See *Configure the Basic IP Settings* on page 15.

When the wireless bridge is completed, a computer on either LAN segment can connect to the Internet and share files and printers with any other computers or servers connected to LAN Segment 1 or LAN Segment 2.

#### **To configure a point-to-point wireless bridge between two access points:**

- **1.** Launch a web browser on the computer that is connected to the first access point.
- **2.** Enter **http://192.168.0.100** in the address field of the browser.

A login prompt displays.

**3.** Enter the user name and password.

The user name is **admin** and the default password is **password**.

The General screen displays.

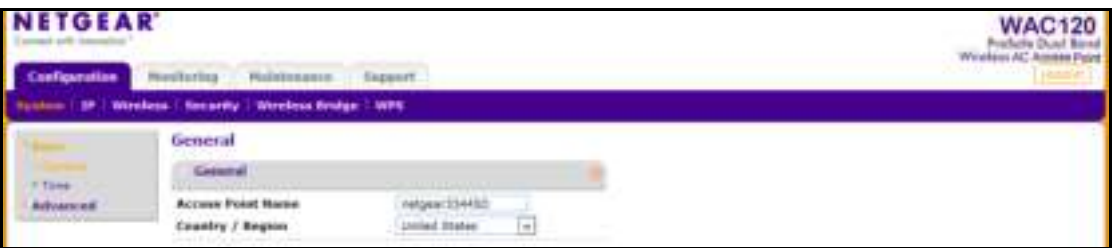

### **4.** Select **Configuration > Wireless Bridge**.

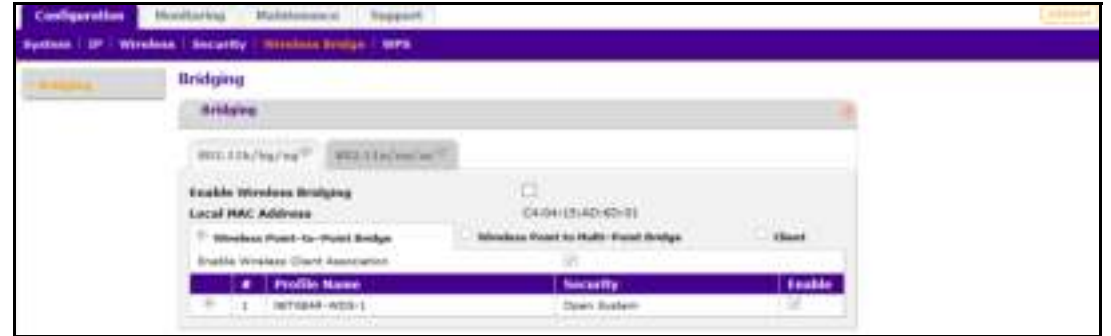

- **5.** Select the band that you want to use for the bridge:
	- **•** To set up the bridge on the 2.4 GHz band, click the **802.11b/bg/ng** tab.
	- **•** To set up the bridge on the 5 GHz band, click the **802.11a/ag/na** tab.
- **6.** Select the **Enable Wireless Bridging** check box.
- **7.** Select the **Wireless Point-to-Point Bridge** radio button.
- **8.** To enable wireless client association, select the **Enable Wireless Client Association** check box.

**9.** Click the **Edit** button.

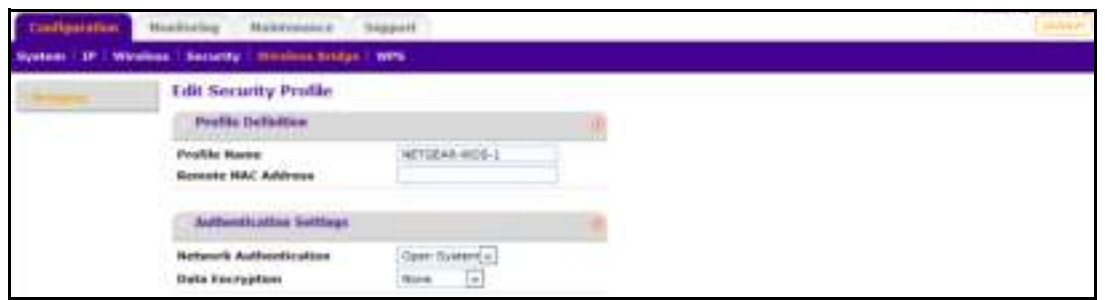

- **10.** In the **Remote MAC Address** field, enter the MAC address of the other access point.
- **11.** Under Authentication Settings, specify the authentication settings for your bridge network.
- **12.** Click the **Apply** button.

Your settings are saved.

- **13.** Configure and verify the following parameters for the access point:
	- Verify that both access points are configured to operate in the same LAN network address range as the LAN devices.
	- Verify that both access points use the same ESSID, channel, authentication mode, if any, and security settings.
- **14.** Repeat *Step 1* through *Step 13* for the second access point.
- **15.** Verify connectivity across LAN 1 and LAN 2.

A computer on either LAN segment can connect to the Internet and share files and printers with any other computers or servers connected to LAN Segment 1 or LAN Segment 2.

### **Wireless Point-to-Multi-Point Bridge Mode**

In a multi-point wireless bridge, one of the wireless stations is designated as the base station and configured in wireless point-to-multi-point bridge mode. All of the other access points in the wireless bridge are configured in wireless point-to-point bridge mode. You can connect up to four access points to the base station access point.

Coordinate the following information ahead of time for each access point:

- **• Base station**. Select the access point that serves as the base station. The other access points in the wireless bridge network must use the MAC address of the base station.
- **• MAC addresses**. You must know the MAC address of each access point in the bridge network. You can use the 2.4 GHz or 5 GHz band for the wireless bridge, but the 2.4 GHz and 5 GHz bands of each access point use a unique MAC address.
- **• Authentication settings**. You must specify the same wireless authentication settings for each access point in the bridge network. Each access point must use the same ESSID, channel, authentication mode, if any, and security settings.
- **• LAN address range**. Each access point must be configured to operate in the same LAN network address range as the LAN devices.

**• DHCP**. If you are using DHCP, all access points must be set to obtain an IP address automatically. For more information, see *Configure the Basic IP Settings* on page 15.

When the wireless bridge is completed, a computer on either LAN segment can connect to the Internet and share files and printers with any other computers or servers connected to LAN Segment 1 or LAN Segment 2.

You can extend this multi-point bridging by adding additional access points configured in point-to-point bridge mode for each additional LAN segment. You can also extend the range of the wireless network with NETGEAR wireless antenna accessories.

### **To configure a point-to-multi-point wireless base station:**

- **1.** For the first access point (AP 1) on LAN Segment 1, launch a web browser on a computer that is connected to the access point.
- **1.** On the base station access point, launch a web browser on the computer that is connected to it.
- **2.** Enter **http://192.168.0.100** in the address field of the browser.

A login prompt displays.

**3.** Enter the user name and password.

The user name is **admin** and the default password is **password**.

The General screen displays.

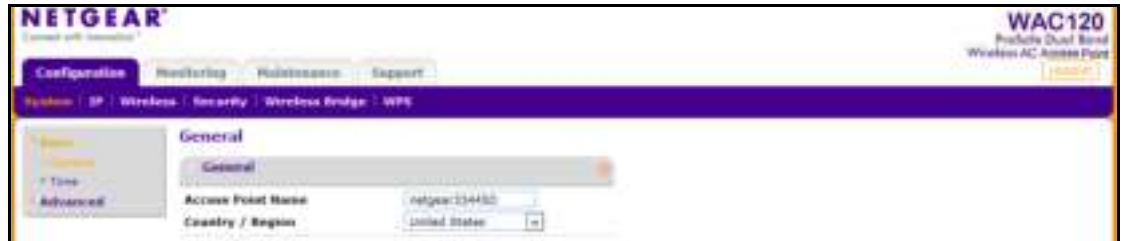

### **4.** Select **Configuration > Wireless Bridge**.

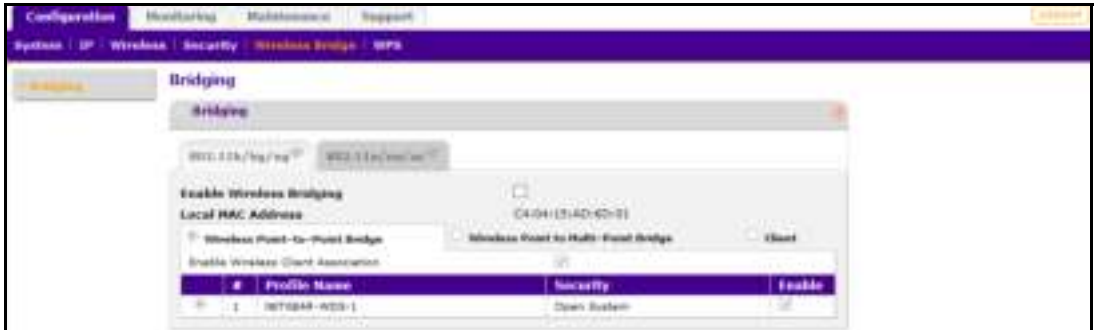

- **5.** Select the band that you want to use for the bridge:
	- **•** To set up the bridge on the 2.4 GHz band, click the **802.11b/bg/ng** tab.
	- **•** To set up the bridge on the 5 GHz band, click the **802.11a/ag/na** tab.
- **6.** Select the **Enable Wireless Bridging** check box.

**7.** Select the **Wireless Point-to-Multi-Point Bridge** radio button.

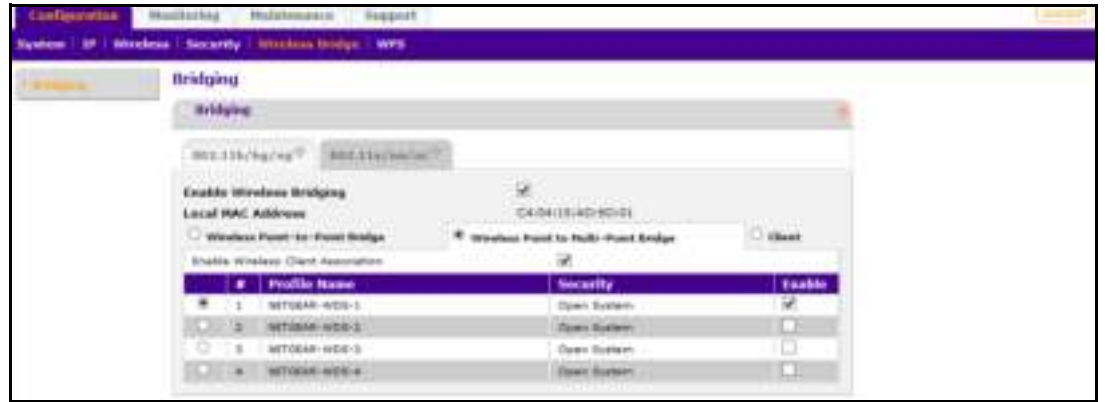

- **8.** To enable wireless client association, select the **Enable Wireless Client Association** check box.
- **9.** Select the radio button for the first access point that you want to connect to the base station and click the **Edit** button.

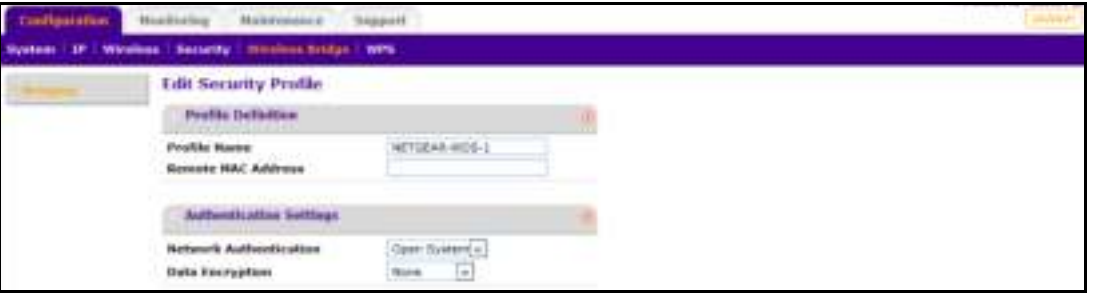

- **10.** In the **Remote MAC Address** field, enter the MAC address of the other access point.
- **11.** Under Authentication Settings, specify the authentication settings for your bridge network.
- **12.** Click the **Apply** button.

Your settings are saved.

- **13.** Select the radio button for the next access point that you want to connect to the base station and click the **Edit** button. Repeat *Step 10* through *Step 12* for this next access point.
- **14.** Repeat *Step 13* for each of the remaining access points that you want to connect to the base station.

You can specify up to four access points that connect to the base station access point.

- **15.** For each access point that you want to allow to connect to the base station access point, select its **Enable** check box.
- **16.** Click the **Apply** button.

Your settings are saved.

**17.** Configure each access point that is to connect to the base station access point in wireless point-to-point bridge mode.

For more information, see *Wireless Point-to-Point Bridge Mode* on page 41.

**18.** Verify the following parameters for all access points:

- Only the base station access point is configured in wireless point-to-multi-point bridge mode and all the other access points are in wireless point-to-point bridge mode.
- For all point-to-point access point, the MAC address of the base station access point must be specified in their **Remote AP MAC Address** fields.
- All access points are configured to operate in the same LAN network address range as the LAN devices.
- All access points use the same SSID, channel, authentication mode, if any, and encryption.
- If you are using DHCP, all the access points must be set to obtain an IP address automatically. For more information, see *Configure the Basic IP Settings* on page 15.
- **19.** Verify connectivity across the LANs:
	- **•** A computer on any LAN segment can connect to the Internet and share files and printers with any other computers or servers connected to any of the other LAN segments.
	- The wireless stations that you enable can connect to the access points. If you require wireless stations to access any LAN segment, you can add additional access points configured in wireless bridge mode to any LAN segment.

### **Client Mode**

In client mode, the access point operates as a client bridge only and sends traffic to the selected remote access point or peer device.

### **To configure the access point for client mode:**

- **1.** Launch a web browser on a computer that is connected to the access point.
- **2.** Enter **http://192.168.0.100** in the address field of the browser.

A login prompt displays.

**3.** Enter the user name and password.

The user name is **admin** and the default password is **password**.

The General screen displays.

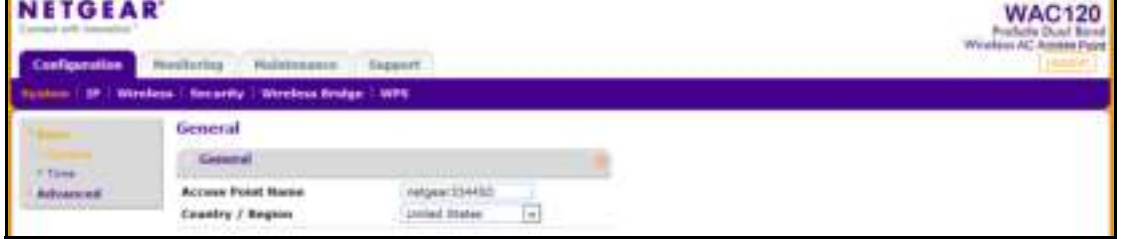

**4.** Select **Configuration > Wireless Bridge**.

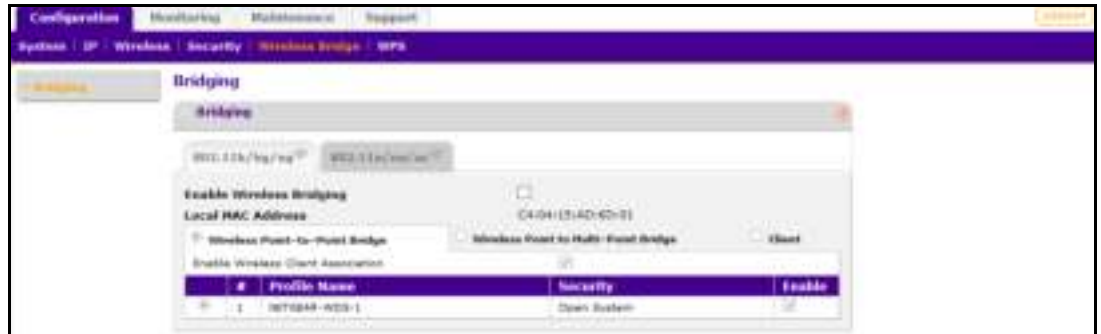

- **5.** Select the band that you want to use for the bridge:
	- **•** To set up the bridge on the 2.4 GHz band, click the **802.11b/bg/ng** tab.
	- **•** To set up the bridge on the 5 GHz band, click the **802.11a/ag/na** tab.
- **6.** Select the **Enable Wireless Bridging** check box.
- **7.** Select the **Client** radio button.

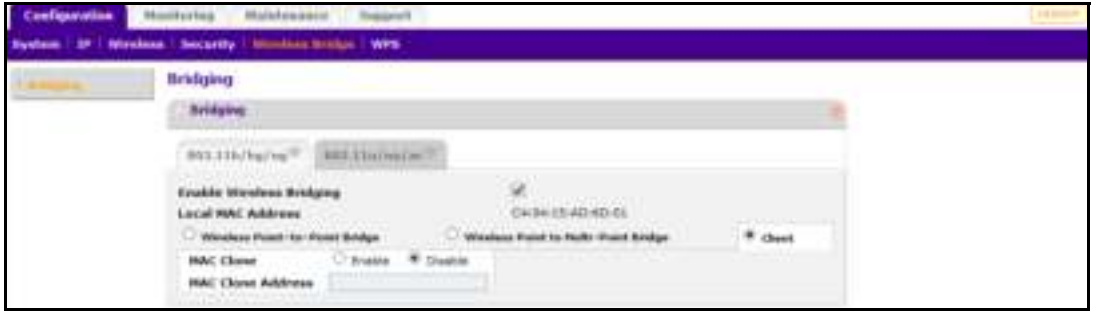

**8.** Enable the MAC clone feature.

The **Disable** radio button is selected by default. If you enable the MAC clone feature, enter the MAC clone address.

**9.** Click the **Apply** button.

Your settings are saved.

# 4. **Manage the Access Point**

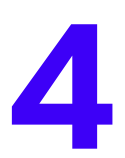

This chapter covers the following topics:

- **•** *Change the admin Password*
- **•** *Upgrade the Firmware*
- **•** *Manage the Configuration File*
- **•** *Enable a Syslog Server*

# **Change the admin Password**

The default password for admin is **password**. NETGEAR recommends that you change this to a more secure password.

#### **To change the admin password:**

- **1.** Launch a web browser on the computer that is connected to the access point.
- **2.** Enter **http://192.168.0.100** in the address field of the browser.

A login prompt displays.

**3.** Enter the user name and password.

The user name is **admin** and the default password is **password**.

The General screen displays.

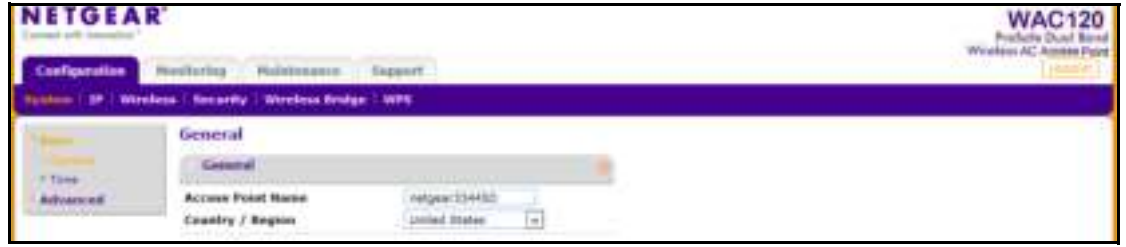

**4.** Select **Maintenance > Password > Change Password**.

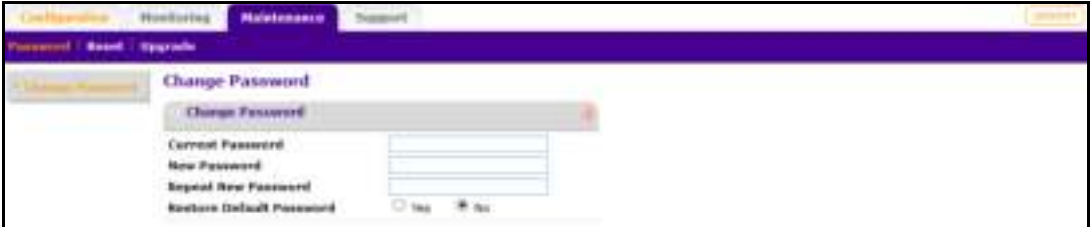

- **5.** Type the password in the **Current Password** field.
- **6.** Type the new password in the **New Password** field and in the **Repeat New Password** field.
- **7.** To restore the default password, select the Restore Default Password **Yes** radio button.
- **8.** Click the **Apply** button.

Your settings are saved.

# **Upgrade the Firmware**

The firmware is stored in flash memory and can be updated as NETGEAR releases new firmware. You can download upgrade files from the NETGEAR website. If the upgrade file is compressed (. zip file), you must first extract the image (.  $rm$ the file before sending it to the access point. You can send the upgrade file using your browser.

**Note:** The web browser must support HTTP uploads.

You cannot perform the software upgrade from a computer that is connected to the access point wirelessly. You must use a computer that is connected with an Ethernet cable.

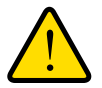

### **WARNING:**

**When uploading firmware to the access point, do not interrupt the web browser by closing the window, clicking a link, or loading a new page. If the browser is interrupted, the upload might fail, corrupt the software, and render the access point inoperable.**

### **To upgrade the firmware:**

**1.** Download the new software file from the NETGEAR website, save it to your hard disk, and unzip it.

Visit *http://www.netgear.com*.

- **2.** Launch a web browser on the computer that is connected to the access point.
- **3.** Enter **http://192.168.0.100** in the address field of the browser.

A login prompt displays.

**4.** Enter the user name and password.

The user name is **admin** and the default password is **password**.

The General screen displays.

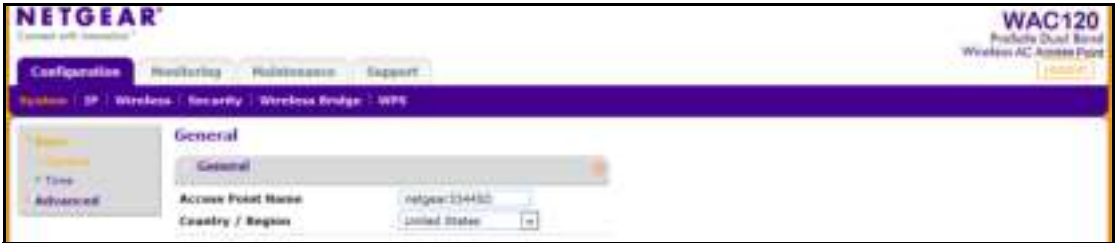

**5.** Select **Maintenance > Upgrade > Firmware Upgrade**.

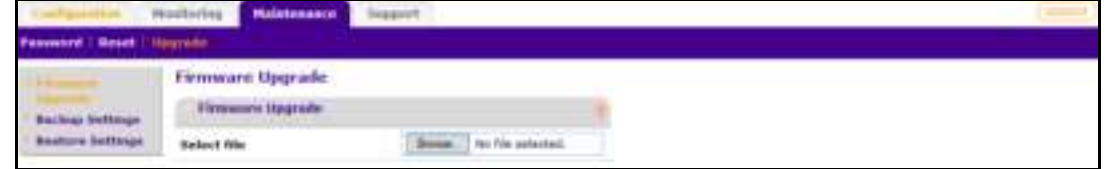

- **6.** Click the **Browse** button and browse to the location of the image (.  $r_{\text{max}}$ ) upgrade file.
- **7.** Click the **Apply** button.

When the upload is completed, your access point automatically restarts. The upgrade process typically takes at least three minutes.

# **Manage the Configuration File**

The access point settings are stored in the access point in a configuration file. This file can be saved (backed up) or restored.

### **Back Up the Configuration File**

- **To back up the access point settings in a configuration file:**
	- **1.** Launch a web browser on the computer that is connected to the access point.
	- **2.** Enter **http://192.168.0.100** in the address field of the browser.

A login prompt displays.

**3.** Enter the user name and password.

The user name is **admin** and the default password is **password**.

The General screen displays.

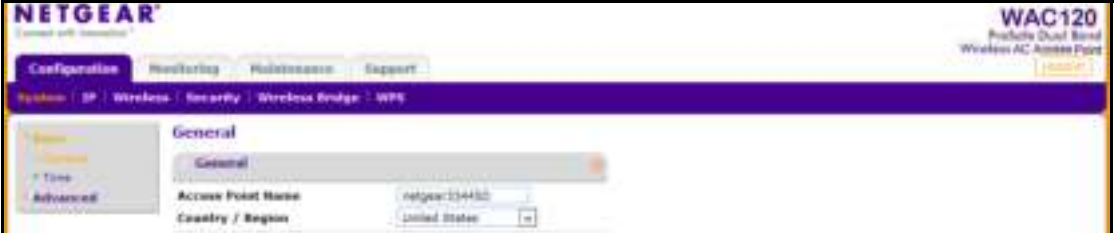

**4.** Select **Maintenance > Upgrade > Backup Settings**.

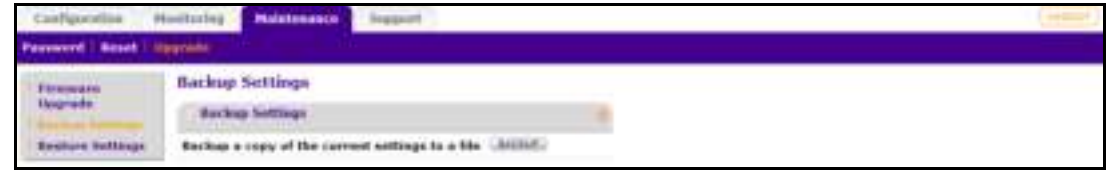

**5.** Click the **Backup** button.

Your browser extracts the configuration file from the access point and prompts you for a location on your computer to store the file.

**6.** Give the file a meaningful name, such as  $WAC120.Cfg$ , and click the **Save** button.

### **Restore the Configuration File**

- **To restore the access point settings from a saved configuration file:**
	- **1.** Launch a web browser on the computer that is connected to the access point.
	- **2.** Enter **http://192.168.0.100** in the address field of the browser.

A login prompt displays.

**3.** Enter the user name and password.

The user name is **admin** and the default password is **password**.

The General screen displays.

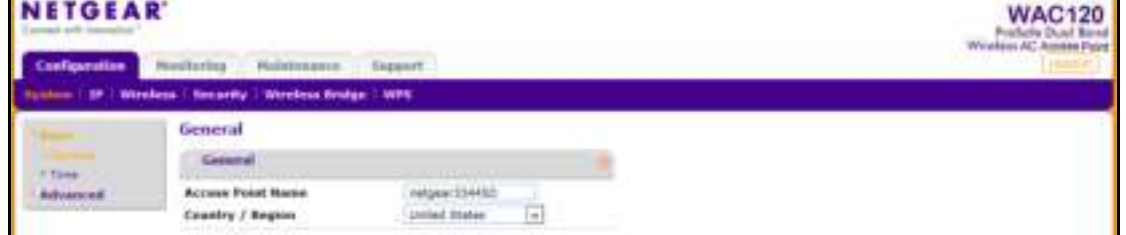

**4.** Select **Maintenance > Upgrade > Restore Defaults**.

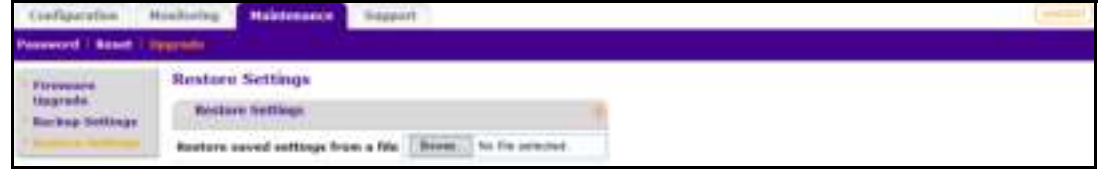

**5.** Click the **Browse** button.

You are prompted to select a file where you previously saved configuration settings.

- **6.** Select the file.
- **7.** Click the **Restore** button.

The file uploads and the access point reboots.

### **Restore the Factory Default Settings**

You can restore the access point to the factory default settings using the **Restore Defaults** menu selection, or by using the **Reset** button.

### **To restore the factory settings:**

- **1.** Launch a web browser on the computer that is connected to the access point.
- **2.** Enter **http://192.168.0.100** in the address field of the browser.

A login prompt displays.

**3.** Enter the user name and password.

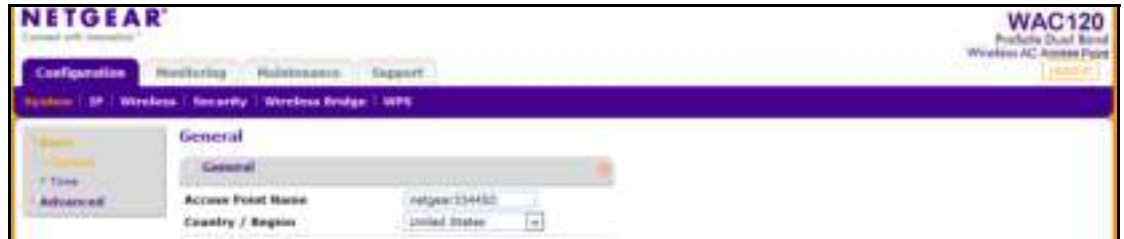

#### **4.** Select **Maintenance > Reset > Restore Defaults**.

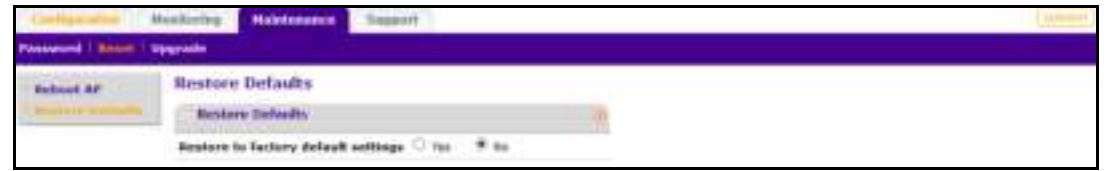

- **5.** Select the **Yes** radio button.
- **6.** Click the **Apply** button.

The access point password is password, the access point DHCP client is disabled, the default LAN IP address is 192.168.0.100, and the access point name is reset to the name printed on the product label.

# **Enable a Syslog Server**

You can enable the syslog option if your LAN includes a syslog server.

- **To enable a syslog server:**
	- **1.** Launch a web browser on the computer that is connected to the access point.
	- **2.** Enter **http://192.168.0.100** in the address field of the browser.

A login prompt displays.

**3.** Enter the user name and password.

The user name is **admin** and the default password is **password**.

The General screen displays.

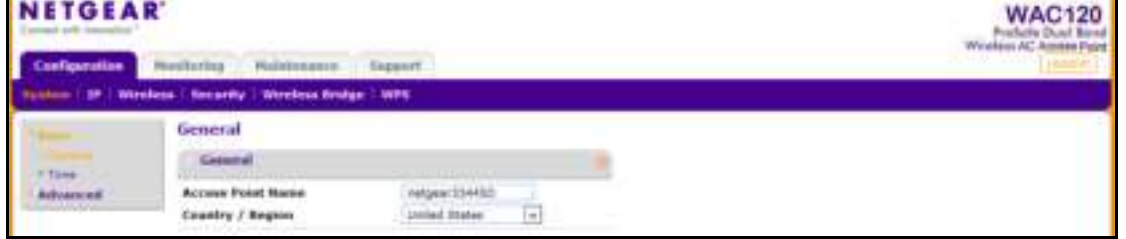

**4.** Select **Configuration > System > Advanced > SysLog**.

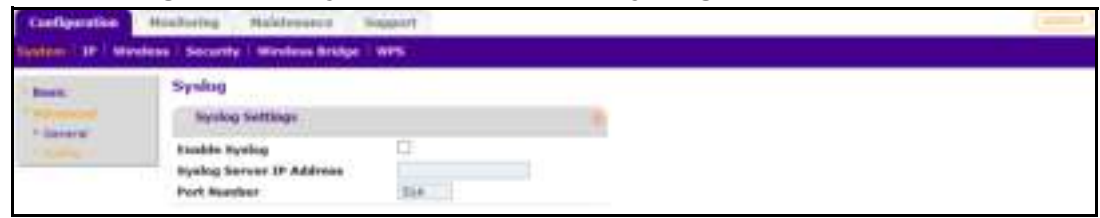

- **5.** If your LAN includes a syslog server, select the **Enable Syslog** check box.
- **6.** In the **Syslog Server IP Address** field, type the IP address of your syslog server.

The access point sends all the syslog files to the specified IP address if the syslog option is enabled. The default is 0.0.0.0.

**7.** In the **Port Numbe**r field, type the port number that your syslog server is configured to use.

The default port number is 514.

**8.** Click the **Apply** button.

Your settings are saved.

# 5. **Monitoring**

**5**

This chapter covers the following topics:

- **•** *View System Information*
- **•** *View Available Wireless Stations*
- **•** *Activity Log*
- **•** *View Network Traffic Statistics*

# **View System Information**

You can view a summary of the current access point configuration settings, including current IP settings and current wireless settings. This information is read-only, so any changes must be made on other screens.

### **To view system information:**

- **1.** Launch a web browser on the computer that is connected to the access point.
- **2.** Enter **http://192.168.0.100** in the address field of the browser.

A login prompt displays.

**3.** Enter the user name and password.

The user name is **admin** and the default password is **password**.

The General screen displays.

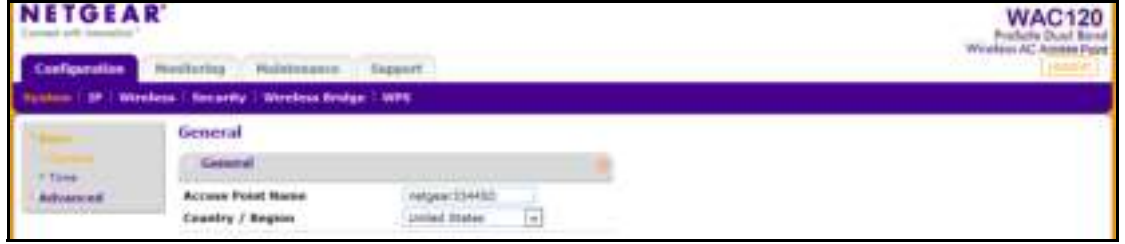

**4.** Select **Monitoring > System**.

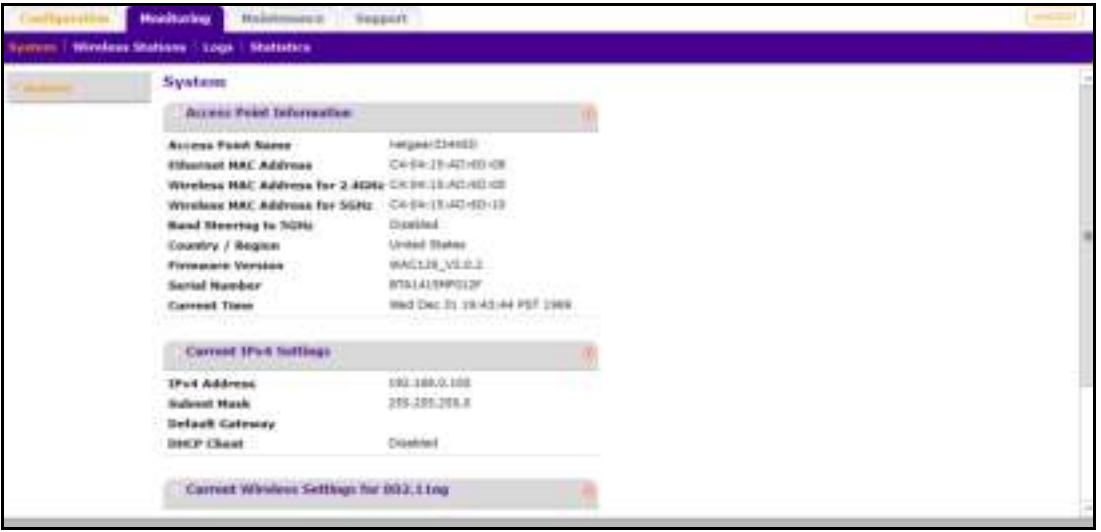

The following access point information displays:

- **• Access Point Name**. The NetBIOS name. The default name can be changed.
- **• Ethernet MAC Address**. The MAC address of the access point's Ethernet port.
- **• Wireless MAC Address for 2.4 GHz**. The MAC address of the access point's 2.4 GHz wireless port.
- **• Wireless MAC Address for 5 GHz**. The MAC address of the access point's 5 GHz wireless port.
- **• Band Steering**. Indicates whether band steering is enabled or disabled.
- **• Country/Region**. The domain or region for which the access point is licensed for use. It might not be legal to operate this access point in a region other than one of those identified in this field.
- **• Firmware Version**. The version of the firmware currently installed.
- **• Serial Number.** The serial number of the device.
- **• Current Time**. The time setting for the access point.

The following current IPv4 settings information displays:

- **• IP Address**. The IP address of the access point.
- **• Subnet Mask**. The subnet mask for the access point.
- **• Default Gateway**. The default gateway for the access point communication.
- **• DHCP Client**. Enabled indicates that the current IP address was obtained from a DHCP server on your network. Disabled indicates a static IP configuration.

The following current wireless settings for each wireless band display:

- **• Operating Mode**. Identifies the 802.11 operating mode of the access point.
	- **- Access Point**
	- **- Point-to-Point Bridge**
	- **- Point-to-Point Bridge with Access Point**
	- **- Multi-Point Bridge**
- **• Channel / Frequency**. Identifies the channel that the wireless port is using.

## **View Available Wireless Stations**

You can view all IP devices associated with this access point in the wireless network defined by the wireless network name (SSID). If your network includes more than one access point sharing the same SSID, remember that you can view only the wireless stations associated with this access point.

### **To view the Available Wireless Stations list:**

- **1.** Launch a web browser on the computer that is connected to the access point.
- **2.** Enter **http://192.168.0.100** in the address field of the browser.

A login prompt displays.

**3.** Enter the user name and password.

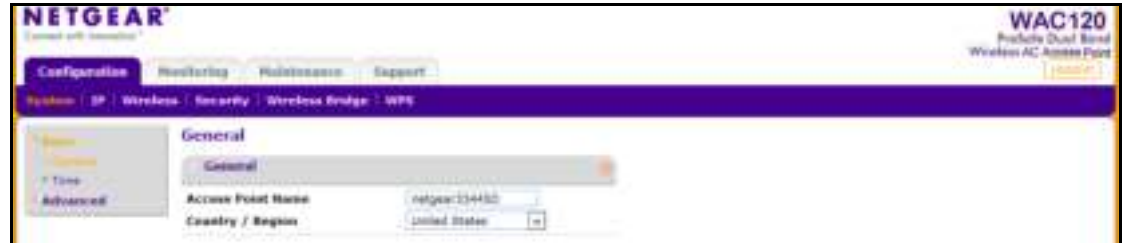

### **4.** Select **Monitoring > Wireless Stations**.

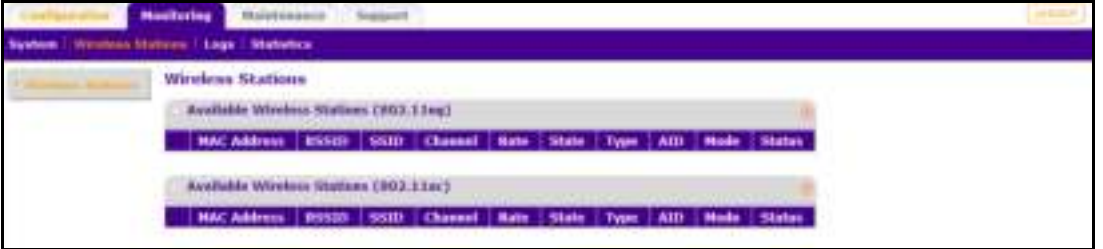

You can view the MAC address, IP address, BSSID, SSID, channel rate, state, type, AID, mode, and status (whether the station is allowed to communicate with the access point).

- **5.** To update the list, click the **Refresh** button.
	- **Note:** If the access point reboots, the wireless station information does not display until the access point rediscovers the devices. To force the access point to look for associated devices, click the **Refresh** button.

# **Activity Log**

You can view a log of the access point system activity.

### **To display the activity log:**

- **1.** Launch a web browser on the computer that is connected to the access point.
- **2.** Enter **http://192.168.0.100** in the address field of the browser.

A login prompt displays.

**3.** Enter the user name and password.

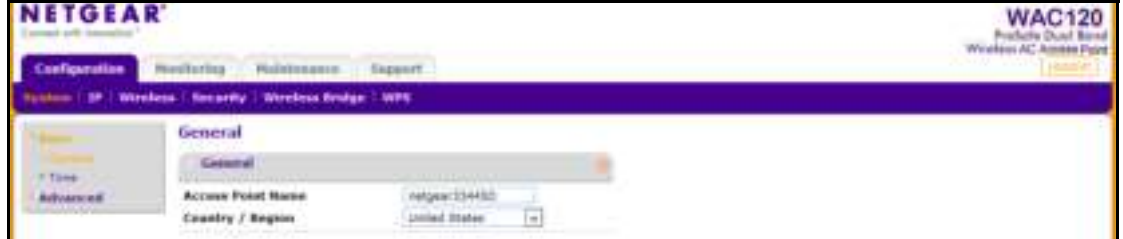

**4.** Select **Monitoring > Logs**.

The Logs screen displays:

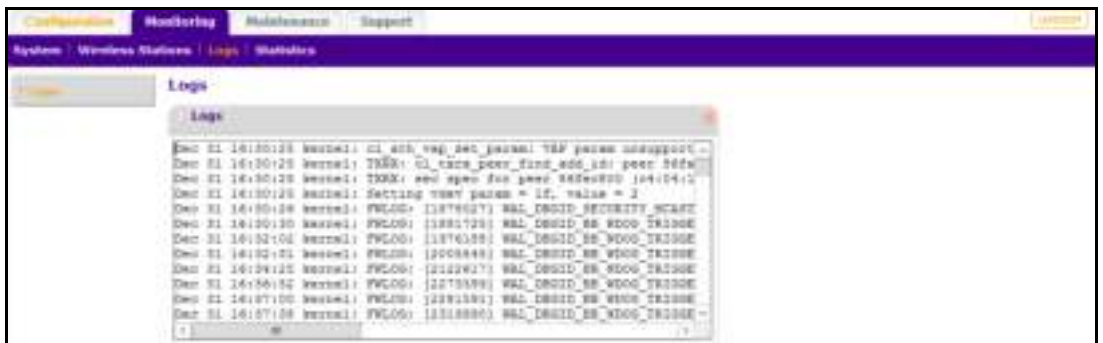

- **5.** To update the display, click the **Refresh** button.
- **6.** To clear the log content, click **Clear** button.

To save the log contents in a file on your computer or to save the file to a disk drive, click the **Save As** button. The log contents file is saved.

# **View Network Traffic Statistics**

You can view information for both wired (LAN) and wireless (WLAN) interface network traffic.

### **To view the network traffic statistics:**

- **1.** Launch a web browser on the computer that is connected to the access point.
- **2.** Enter **http://192.168.0.100** in the address field of the browser.

A login prompt displays.

**3.** Enter the user name and password.

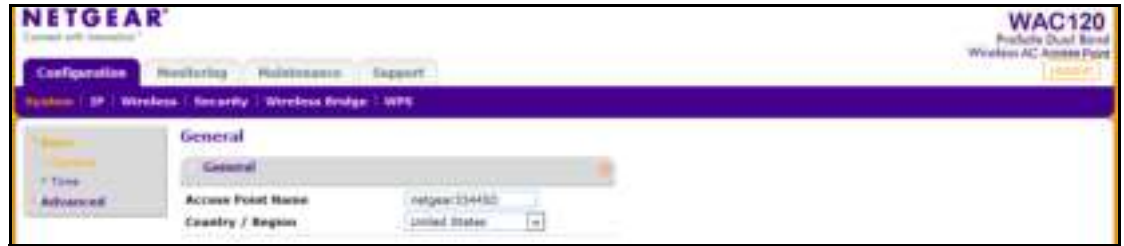

### **4.** Select **Monitoring > Statistics**.

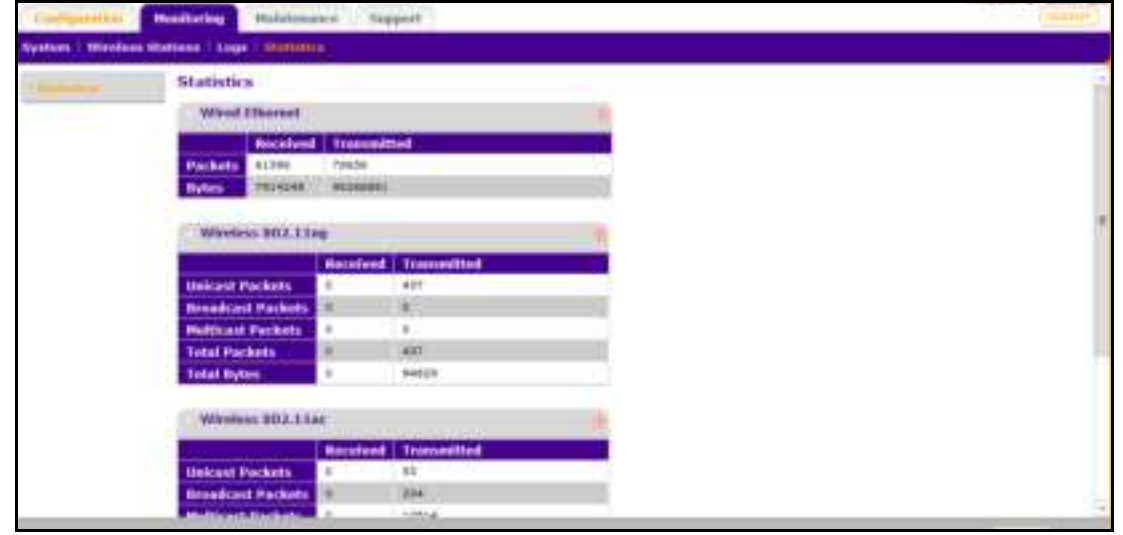

The following information is displayed:

- **• Packets**. The number of packets sent and received on the Ethernet port since the access point was restarted.
- **• Bytes**. The number of bytes sent and received on the Ethernet port since the access point was restarted.
- **• Unicast Packets**. The unicast packets sent and received since the access point was restarted, shown separately for the 2.4 GHz and 5 GHz bands.
- **• Broadcast Packets**. The broadcast packets sent and received since the access point was restarted, shown separately for the 2.4 GHz and 5 GHz bands.
- **• Multicast Packets**. The multicast packets sent and received since the access point was restarted, shown separately for the 2.4 GHz and 5 GHz bands.
- **• Total Packets**. The wireless packets sent and received since the access point was restarted, shown separately for the 2.4 GHz and 5 GHz bands.
- **• Total Bytes**. The wireless bytes sent and received since the access point was restarted, shown separately for the 2.4 GHz and 5 GHz bands.
- **• 802.11ng Radio**. The number of associated clients on the 2.4 GHz band.
- **• 802.11ac Radio**. The number of associated clients on the 5 GHz band.
- **5.** To update the statistics information for each interface, click the **Refresh** button.

# 6. **Troubleshooting and Debugging**

**6**

This chapter covers the following topics:

- **•** *Troubleshooting with the LEDs*
- **•** *Cannot Connect to the Access Point to Configure It*
- **•** *Wireless Access to the Network*
- **•** *Time-Out Error for URL or IP Address*

**Note:** For up-to-date WAC120 installation details and troubleshooting guidance, visit *http://support.netgear.com*.

# **Troubleshooting with the LEDs**

Use the LEDs to verify that the access point is working properly.

### **All LEDs Are Off**

It takes a few seconds for the Power LED to light. Wait a minute and check the Power LED on the access point.

If the access point is not receiving power, do the following:

- Make sure that the power cord is connected to the access point.
- Make sure that the power adapter is connected to a functioning power outlet. If it is in a power strip, make sure that the power strip is turned on. If it is plugged directly into the wall, verify that it is not a switched outlet.
- Make sure that you are using the correct NETGEAR power adapter supplied with your access point.

### **LAN LED Is Off**

A hardware connection problem occurred. Check these items:

- Make sure that the cable connectors are securely plugged in at the access point and the network device (hub, switch, or router). A switch, hub, or router must be installed between the access point and the Ethernet LAN or broadband modem.
- Make sure that the connected device is turned on.
- Make sure that the correct cable is used. Use a standard Category 5 Ethernet patch cable. If the network device includes Auto Uplink™ (MDI/MDIX) ports, you can use either a crossover cable or a normal patch cable.

### **WLAN LED Is Off**

Either the wireless radio is turned off (see *Basic Wireless Settings* on page 17) or the access point antennas are not working.

- If the WLAN LED stays off when the wireless radio is on, disconnect the adapter from its power source, and then plug it in again.
- Make sure that the antennas are securely connected to the access point.
- Contact NETGEAR technical support if the WLAN LED remains off.

# **Cannot Connect to the Access Point to Configure It**

Check these items:

- The access point is installed correctly, LAN connections are OK, and the access point is powered on. Check that the LAN port LED is green to verify that the Ethernet connection is OK.
- The default configuration of the access point is for a static IP address of 192.168.0.100 and a subnet mask of 255.255.255.0 with DHCP disabled. Make sure that your network configuration settings are correct.
- If you are using the NetBIOS name of the access point to connect, ensure that your computer and the access point are on the same network segment or that there is a WINS server on your network.
- If your computer is set to obtain an IP address automatically (DHCP client), restart it.
- If your computer uses a fixed (static) IP address, ensure that it is using an IP address in the range of the access point. The default IP address is 192.168.0.100, and the default subnet mask is 255.255.255.0.

## **Wireless Access to the Network**

If you cannot connect wirelessly, the wireless radio might be turned off (see *Basic Wireless Settings* on page 17) or a configuration problem might exist. For a configuration problem, check these items:

- If you did not restart the computer with the wireless adapter so that the TCP/IP changes took effect, restart the computer.
- The computer with the wireless adapter might not be configured with the correct TCP/IP settings to communicate with the network.

Restart the computer and check that TCP/IP is set up correctly for that network. In Windows, the usual setting for Network Properties is to obtain an IP address automatically (DHCP client).

**•** The access point's default values might not work with your network. Check the access point default configuration against the configuration of other devices in your network.

# **Time-Out Error for URL or IP Address**

A number of things could be causing this. Try the following troubleshooting steps:

- Check whether other computers on the network work without errors. If they do, ensure that your computer's TCP/IP settings are correct. If you are using a fixed (static) IP address, check the subnet mask, default gateway, DNS, and IP addresses.
- If the computers are configured correctly but still not working, ensure that the access point is connected and turned on. Connect to it and check its settings. If you cannot connect to it, check the LAN and power connections.
- If the access point is configured correctly, check your Internet connection (DSL or cable modem, and so on) to make sure that it is working correctly.
- Try again.

# **Supplemental Information**

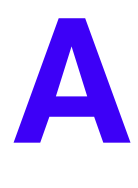

This appendix covers the following topics:

- **•** *Factory Settings*
- **•** *Technical Specifications*

# **Factory Settings**

You can return the access point to its factory settings. Use the end of a paper clip or a similar object to press and hold the **Reset** button on the back of the router for at least seven seconds. The access point resets and returns to the factory configuration settings shown in the following table.

#### **Table 2. Factory default settings**

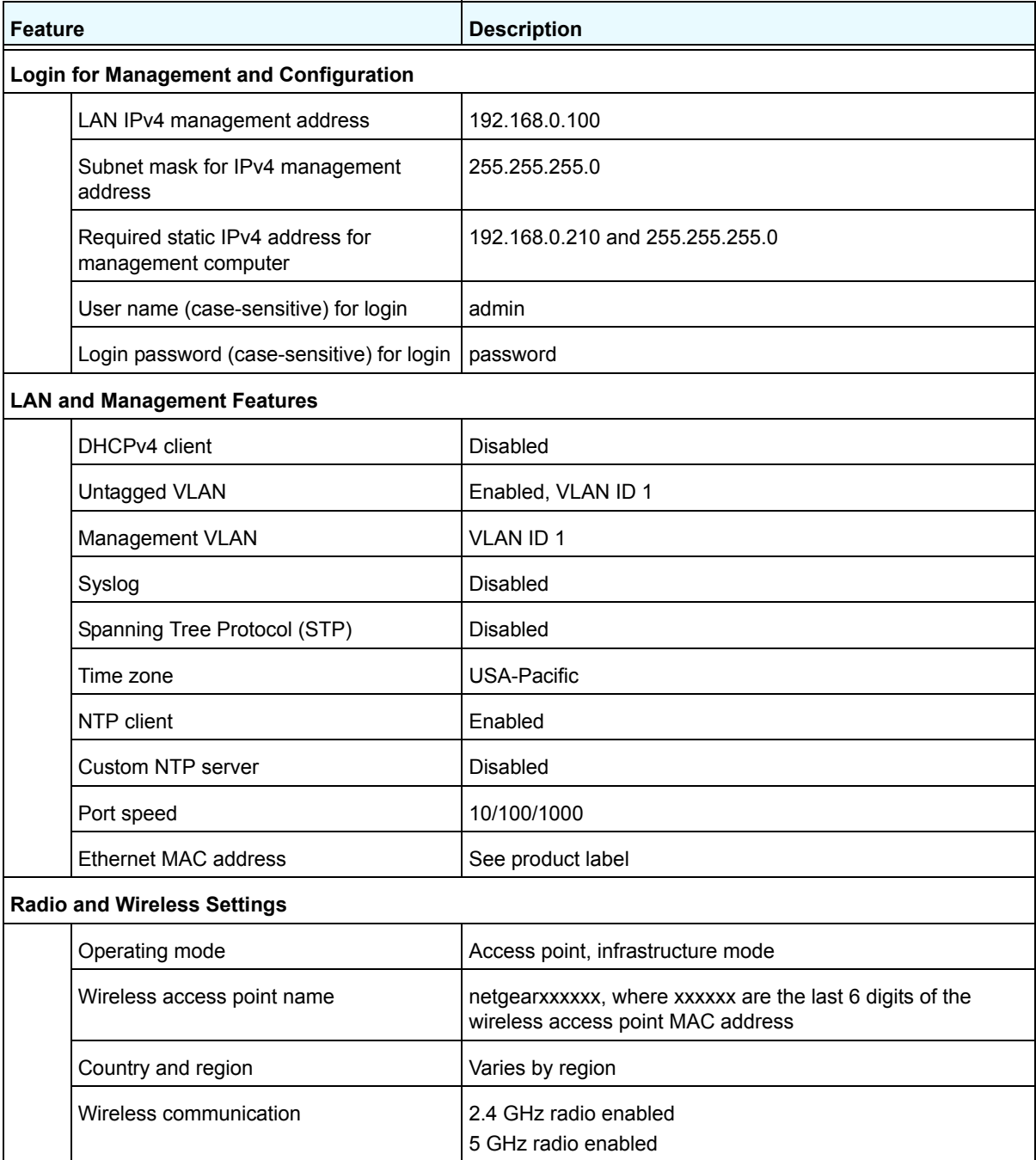

| <b>Feature</b> |                                             | <b>Description</b>                                                                                                    |
|----------------|---------------------------------------------|----------------------------------------------------------------------------------------------------|
|                | Wireless modes                              | 11 <sub>ng</sub><br>11ac                                                                                                    |
|                | Wireless network names (SSIDs)              | NETGEAR_11ng<br>NETGEAR_11ac                                                                                                    |
|                | Broadcast network names (SSIDs)             | Enabled                                                                                                    |
|                | Radio frequency channels                    | 11ng: Auto<br>11ac: Auto                                                                                                    |
|                | MCS index/data rate (transmission<br>speed) | <b>Best</b><br>Note: Maximum wireless signal rate derived from IEEE<br>Standard 802.11 specifications. Actual throughput will vary.<br>Network conditions and environmental factors, including<br>volume of network traffic, building materials and construction,<br>and network overhead, lower actual data throughput rate. |
|                | Channel width                               | 11ng: 20 MHz<br>11ac: Dynamic 20/40/80 MHz                                                                                                    |
|                | Guard interval                              | Auto                                                                                                    |
|                | Output power                                | Full                                                                                                    |
|                | Wireless on/off (radio scheduling)          | <b>Disabled</b>                                                                                                    |
|                | RTS threshold                               | 2347                                                                                                    |
|                | Fragmentation length                        | 2346                                                                                                    |
|                | Beacon interval                             | 100                                                                                                    |
|                | Aggregation length                          | 65535                                                                                                    |
|                | A-MPDU                                      | Enabled                                                                                                    |
|                | <b>RIFS</b> transmission                    | <b>Disabled</b>                                                                                                    |
|                | DTIM interval                               | 3                                                                                                    |
|                | Preamble type                               | Auto                                                                                                    |
|                | 802.11d                                     | Enabled                                                                                                    |
|                | Client isolation                            | Disabled                                                                                                    |
|                | Maximum wireless clients                    | 64                                                                                                    |
|                | Wi-Fi Multimedia (WMM)                      | Enabled                                                                                                    |
|                | WMM powersave                               | Enabled                                                                                                    |

**Table 2. Factory default settings (continued)**

| <b>Feature</b>                         | <b>Description</b>                                                                                                    |
|----------------------------------------|----------------------------------------------------------------------------------------------------|
| AP EDCA parameters (QoS settings)      | AIFS. The Arbitration Inter-Frame Spacing (AIFS) interval<br>٠<br>specifies, in milliseconds, the wait time between data<br>frames. Higher AIFS values mean higher priority to that<br>queue. Valid values for AIFS are 1 through 255.<br>CwMin. The minimum contention window (CwMin) value<br>٠<br>specifies the upper limit (in milliseconds) of a range from<br>which the initial random back-off wait time is determined.<br>Decreasing this value increases the priority of the queue.<br>The value for CwMin must be lower than the value for<br>CwMax. Valid values are 1, 3, 7, 15, 31, 63, 127, 255,<br>511, and 1024.<br>CwMax. The maximum contention window (CwMax)<br>value specifies (in milliseconds) the upper limit for the<br>doubling of the random back-off value. Decreasing this<br>value increases the priority of the queue. The value for<br>CwMax must be higher than the value for CwMin. Valid<br>values are 1, 3, 7, 15, 31, 63, 127, 255, 511, and 1024.<br>Max. Burst. (access point only) The maximum burst<br>$\bullet$<br>value specifies (in milliseconds) the maximum burst<br>length allowed for packet bursts on the wireless network.<br>A packet burst is a collection of multiple frames<br>transmitted without header information. Decreasing this<br>value increases the priority of the queue. Valid values for<br>maximum burst length are 0.0 through 999.9. |
| Station EDCA parameters (QoS settings) | AIFS. The Arbitration Inter-Frame Spacing (AIFS) interval<br>$\bullet$<br>specifies, in milliseconds, the wait time between data<br>frames. Higher AIFS values means higher priority to that<br>queue. Valid values for AIFS are 1 through 255.<br><b>CwMin.</b> The minimum contention window (CwMin) value<br>$\bullet$<br>specifies the upper limit (in milliseconds) of a range from<br>which the initial random back-off wait time is determined.<br>Decreasing this value increases the priority of the queue.<br>The value for CwMin must be lower than the value for<br>CwMax. Valid values are 1, 3, 7, 15, 31, 63, 127, 255,<br>511, and 1024.<br><b>CwMax</b> . The maximum contention window (CwMax)<br>value specifies (in milliseconds) the upper limit for the<br>doubling of the random back-off value. Decreasing this<br>value increases the priority of the queue. The value for<br>CwMax must be higher than the value for CwMin. Valid<br>values are 1, 3, 7, 15, 31, 63, 127, 255, 511, and 1024.<br>TXOP Limit. The transmission opportunity (TXOP) is an<br>interval of time (in milliseconds) when a client station can<br>initiate transmissions on the wireless medium (WM).<br>Decreasing this value increases the priority of the queue.<br>Valid values for maximum burst length are 0.0 through<br>999.9.                                                                    |
| Wireless bridging                      | Disabled                                                                                                    |

**Table 2. Factory default settings (continued)**

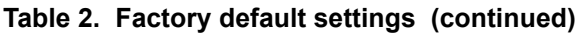

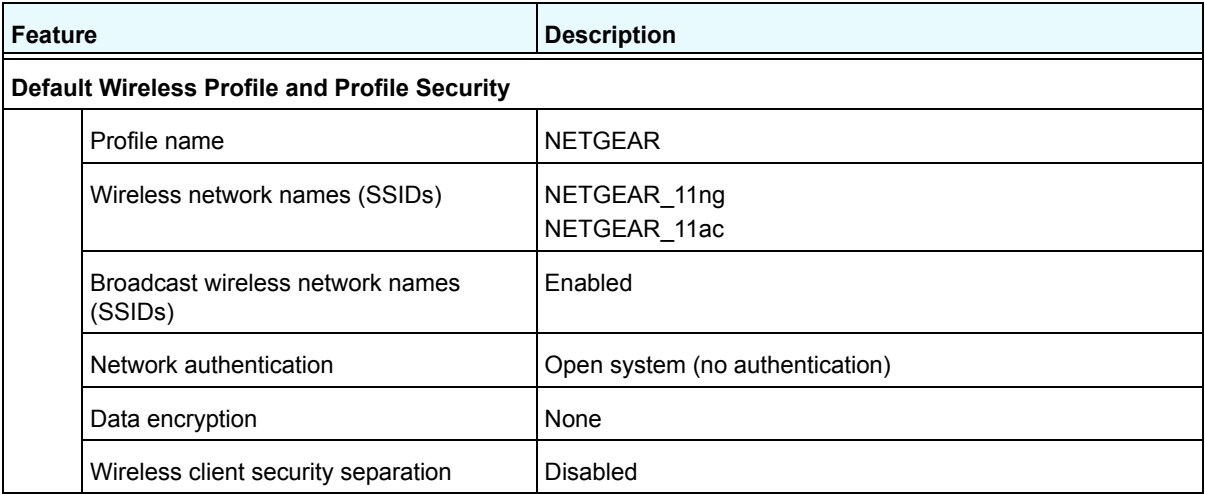

# **Technical Specifications**

### **Table 3. WAC120 access point specifications**

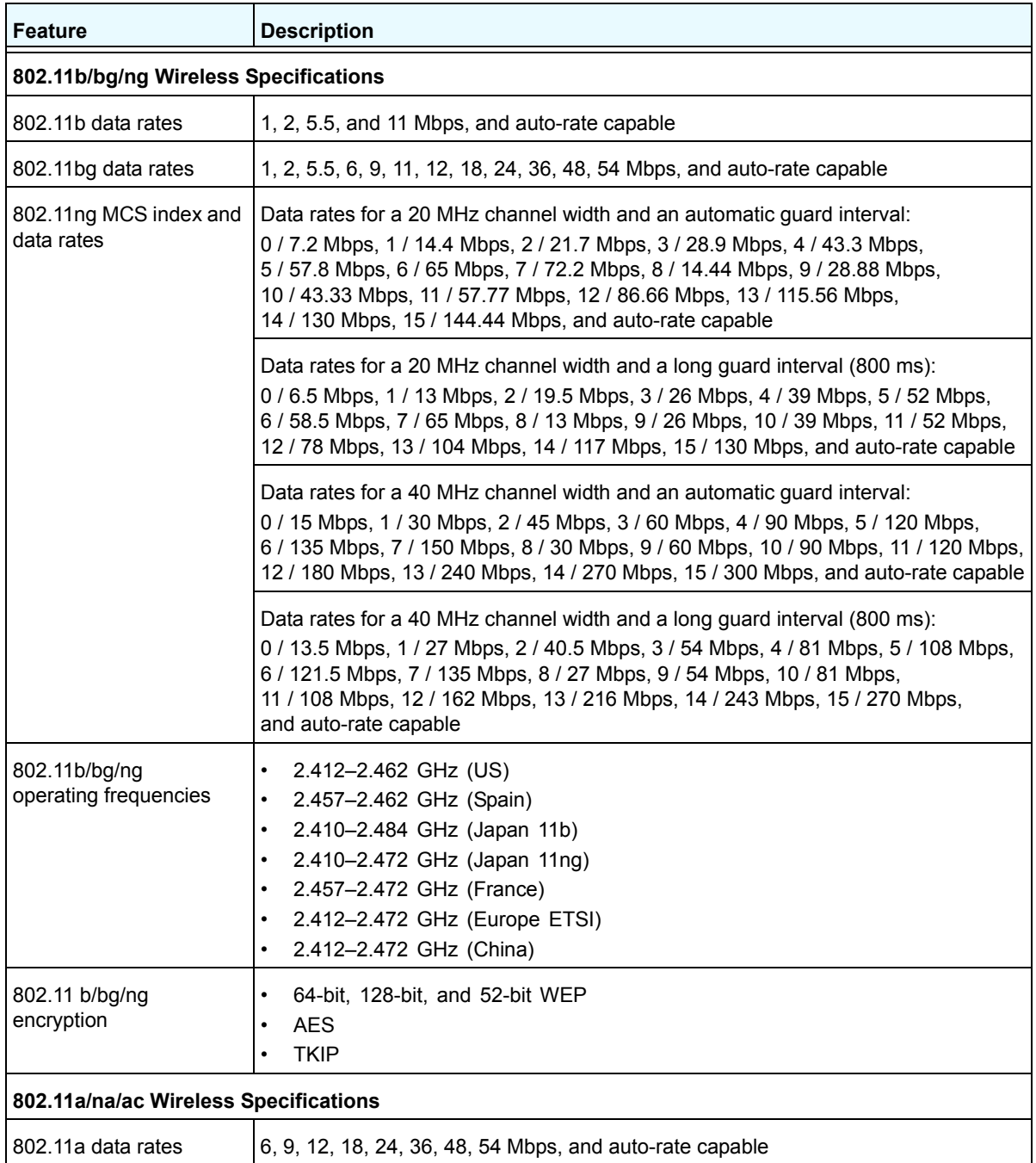

| Feature                                       | <b>Description</b>                                                                                                    |  |  |
|-----------------------------------------------|----------------------------------------------------------------------------------------------------|--|--|
| 802.11na data rates                           | Data rates for a 20 MHz channel width and an automatic guard interval:<br>0/14.4 Mbps, 1/28.9 Mbps, 2/43.3 Mbps, 3/57.8 Mbps, 4/86.7 Mbps,<br>5 / 115.6 Mbps, 7 / 144.4 Mbps, 8 / 173.4 Mbps, and auto-rate capable                                                                                        |  |  |
|                                               | Data rates for a 20 MHz channel width and a long guard interval (800 ms):<br>0/13.0 Mbps, 1/26.0 Mbps, 2/39.0 Mbps, 3/52.0 Mbps, 4/78.0 Mbps,<br>5/104.0 Mbps, 6/117.0 Mbps, 7/130.0 Mbps, 8/156.0 Mbps,<br>and auto-rate capable                                                                          |  |  |
|                                               | Data rates for a 40 MHz channel width and an automatic guard interval:<br>0 / 30.0 Mbps, 1 / 60.0 Mbps, 2 / 90.0 Mbps, 3 / 120.0 Mbps, 4 / 150.0 Mbps,<br>5/180.0 Mbps, 6/210.0 Mbps, 7/240.0 Mbps, 8/270.0 Mbps, 9/300.0 Mbps,<br>10 / 330.0 Mbps, 11 / 370.0 Mbps, 12 / 400.0 Mbps and auto-rate capable |  |  |
|                                               | Data rates for a 40 MHz channel width and a long guard interval (800 ms):<br>0/27.0 Mbps, 1/54.0 Mbps, 2/81.0 Mbps, 3/108.0 Mbps, 4/162.0 Mbps,<br>5/216.0 Mbps, 6/243.0 Mbps, 7/270.0 Mbps, 8/324.0 Mbps, 9/360.0 Mbps,<br>and auto-rate capable                                                          |  |  |
|                                               | Data rates for a 80 MHz channel width and an automatic guard interval:<br>0/65.0 Mbps, 1/130.0 Mbps, 2/195.0 Mbps, 3/260.0 Mbps, 4/390.0 Mbps,<br>5/520.0 Mbps, 6/585.0 Mbps, 7/650.0 Mbps, 8/780.0 Mbps, 9/866.7 Mbps,<br>and auto-rate capable                                                           |  |  |
|                                               | Data rates for a 80 MHz channel width and a long guard interval (800 ms):<br>0/58.5 Mbps, 1/117.0 Mbps, 2/175.5 Mbps, 3/234.0 Mbps, 4/351.0 Mbps,<br>5/468.0 Mbps, 6/526.5 Mbps, 7/585.0 Mbps, 8/702.0 Mbps, 9/780.0 Mbps,<br>and auto-rate capable                                                        |  |  |
| 802.11a/na<br>operating frequencies           | 5.180-5.240 GHz (US, lower frequencies)<br>٠<br>5.260-5.320 GHz (US, middle frequencies)<br>5.180-5240 GHz (CE [EU], lower frequencies)<br>٠<br>5.260-5.320 GHz (CE [EU], middle frequencies)<br>5.500-5.680 GHz (CE [EU], upper frequencies)                                                              |  |  |
| 802.11 a/na encryption                        | 64-bit, 128-bit, and 52-bit WEP<br><b>AES</b><br><b>TKIP</b>                                                                                                    |  |  |
| <b>Management and Other Specifications</b>    |                                                                                                    |  |  |
| Maximum clients                               | Limited by the amount of wireless network traffic generated by each node; a<br>maximum of 64 clients is supported.                                                                                                    |  |  |
| <b>Status LEDs</b>                            | Power LED<br><b>Activity LED</b><br><b>LAN LED</b><br>WiFi LED                                                                                                    |  |  |
| <b>Electrical and Physical Specifications</b> |                                                                                                    |  |  |
| Power adapter                                 | 12 VDC, 1A; plug is localized to country of sale                                                                                                    |  |  |

**Table 3. (continued)WAC120 access point specifications (continued)**

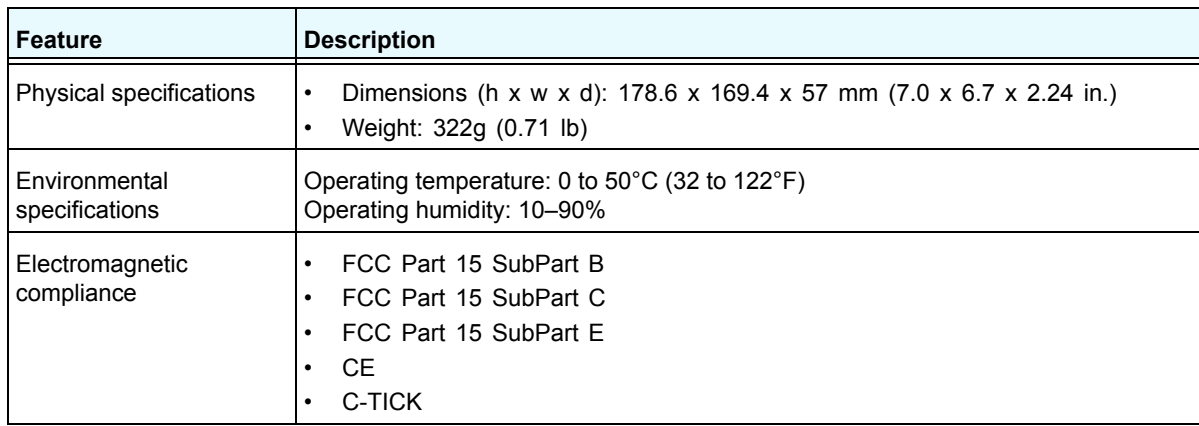

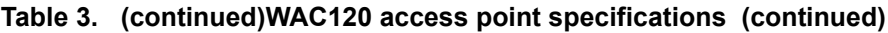